# **KL-7400**

# **Bedienungsanleitung**

Lesen Sie unbedingt die in dieser Anleitung enthaltenen Sicherheitshinweise durch, bevor Sie die erstmalige Verwendung des Druckers versuchen, und bewahren Sie diese Anleitung griffbereit für spätere Nachschlagzwecke auf.

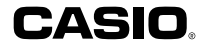

RJA520039-001V02

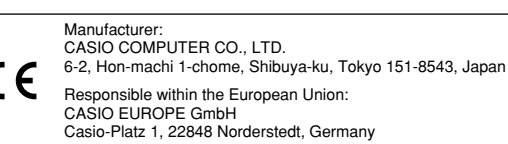

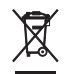

This mark applies in EU countries only. Diese Markierung trifft nur auf EU-Länder Zu. Cette marque ne s'applique qu'aux pays de I'UE. Este símbolo es válido sólo en países de la UE. Questo marchio vale soltanto nei paesi dell'UE. Detta märke tillämpas enbart i EU-länder.

# **Bitte zuerst lesen!**

- CASIO COMPUTER CO., LTD. haftet für keinerlei Verluste oder Forderungen, die Ihnen als Benutzer oder Dritten aus der Verwendung dieses Druckers erwachsen.
- Die Vervielfältigung dieser Anleitung entweder ganz oder teilweise ist nur mit der ausdrücklichen Genehmigung von CASIO COMPUTER CO., LTD. erlaubt.
- Der Inhalt dieser Anleitung kann ohne vorhergehende Ankündigung geändert werden.

© Copyright 2008 CASIO COMPUTER CO., LTD. Alle Rechte vorbehalten.

• Lesen Sie dieses Handbuch sorgfältig durch, bevor Sie das Gerät zum ersten Mal in Betrieb nehmen.

# **Sicherheitshinweise**

Vielen Dank, dass Sie sich für dieses hochwertige Produkt von CASIO entschieden haben.

Bitte lesen Sie vor der Verwendung des Geräts die nachstehenden Sicherheitshinweise gründlich durch. Bewahren Sie das Handbuch so auf, dass Sie es für eine spätere Bezugnahme jederzeit griffbereit haben.

#### **Gefahr**

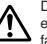

Dieses Symbol bezeichnet Informationen, welche zu Todes- oder ernsthafter Verletzungsgefahr führen können, wenn sie ignoriert oder falsch angewendet werden.

#### **Warnung**

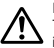

Dieses Symbol bezeichnet Informationen, welche zur Möglichkeit von Todes- oder ernsthafter Verletzungsgefahr führen können, wenn sie ignoriert oder falsch angewendet werden.

#### **Vorsicht**

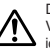

Dieses Symbol bezeichnet Informationen, welche zur Möglichkeit von Verletzungs- oder Beschädigungsgefahr führen können, wenn sie ignoriert oder falsch angewendet werden.

#### **Beispiele für Hinweise in Symbolform**

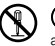

 weist auf Dinge hin, die Sie zu unterlassen haben. Das hier abgebildete Symbol zeigt an, dass Sie das Gerät nicht zerlegen oder daran herumbasteln dürfen.

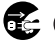

 fordert zu einer Handlung auf. Das abgebildete Symbol zeigt an, dass Sie den Stecker aus der Steckdose herausziehen sollen.

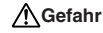

#### **Alkalibatterien**

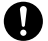

Führen Sie unverzüglich die folgenden Schritte aus, wenn die aus den Alkalibatterien austretende Flüssigkeit jemals in Ihre Augen gelangen sollte.

- 1. Reiben Sie nicht an Ihren Augen! Spülen Sie Ihre Augen mit Frischwasser aus.
- 2. Wenden Sie sich unverzüglich an einen Arzt.

Falls Sie die aus Alkalibatterien ausgetretene Flüssigkeit in Ihren Augen belassen, können Sie das Sehvermögen verlieren.

# **Warnung**

#### **Rauch, eigenartiger Geruch, Überhitzung und andere ungewöhnliche Erscheinungen**

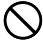

Die Weiterverwendung des Geräts trotz austretendem Rauch oder eigenartigem Geruch oder Überhitzung kann einen Brand verursachen oder zu elektrischen Schlägen führen. Tritt eines der oben genannten Symptome auf, ergreifen Sie unverzüglich die folgenden Maßnahmen:

- 1. Schalten Sie die Stromversorgung aus.
- 2. Ziehen Sie den Netzstecker aus der Steckdose.
- 3. Setzen Sie sich mit Ihrem Händler in Verbindung.

#### **Netzadapter**

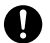

Die missbräuchliche Verwendung des Netzadapters kann einen Brand verursachen oder zu elektrischen Schlägen führen. Befolgen Sie unbedingt die nachfolgenden Sicherheitshinweise.

• Verwenden Sie nur die Teile, die für das von Ihnen gekaufte Produkt vorgeschrieben sind.

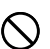

• Verwenden Sie ausschließlich eine Spannungsquelle innerhalb des auf dem Typenschild des Netzadapters unter **INPUT** angegebenen Eingangsspannungsbereichs.

- Schließen Sie das Netzkabel niemals an eine auch mit anderen Geräten belegte Steckdose oder über ein gemeinsam benutztes Verlängerungskabel an.
- Legen oder stellen Sie keine schweren Gegenstände auf diese Teile, und setzen Sie sie nicht unmittelbarer Hitze aus.
- Sie dürfen diese Teile niemals modifizieren oder knicken.

# **Warnung**

#### **Netzadapter**

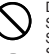

Die missbräuchliche Verwendung des Netzadapters kann Schäden verursachen und zu einem Brand oder zu elektrischen Schlägen führen. Befolgen Sie unbedingt die nachfolgenden Sicherheitshinweise.

- Achten Sie darauf, dass diese Teile nicht verdreht werden oder sich Knoten bilden.
- Sollte der Netzadapter oder sein Stecker beschädigt werden. setzen Sie sich mit Ihrem Händler in Verbindung.

#### **Netzadapter**

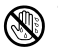

- Berühren Sie niemals den Netzadapter oder seinen Stecker mit nassen Händen. Anderenfalls besteht das Risiko von elektrischen Schlägen.
- Benutzen Sie den Netzadapter niemals an Orten, an den er nass werden könnte. Wasser führt zu Feuer- und Stromschlaggefahr.
- Stellen Sie niemals eine Vase oder ein anderes mit Flüssigkeit gefülltes Gefäß auf dem Netzadapter ab. Wasser führt zu Feuer- und Stromschlaggefahr.

#### **Batterien**

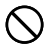

Fehlerhafte Verwendung der Batterien kann zu deren Auslaufen oder Bersten führen, wodurch benachbarte Objekte beschädigt bzw. das Risiko von Feuer- und Verletzungsgefahr verursacht werden kann. Beachten Sie daher immer die folgenden Vorsichtsmaßregeln.

- Versuchen Sie niemals die Batterien zu zerlegen, und achten Sie darauf, dass die Batterien nicht kurzgeschlossen werden.
- Setzen Sie die Batterien niemals direkter Wärme aus, und versuchen Sie niemals eine Entsorgung der Batterien durch Verbrennen.
- Mischen Sie niemals alte und neue Batterien.
- Verwenden Sie niemals gleichzeitig Batterien unterschiedlichen Typs.
- Versuchen Sie niemals ein Aufladen der Batterien.
- Achten Sie auf richtige Ausrichtung der positiven (+) und negativen (–) Pole der Batterien.

#### **Batterien**

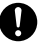

Wenn Batterien, aus denen Batterieflüssigkeit ausgetreten ist, weiterbenutzt werden, besteht Feuer- und Stromschlaggefahr. Wenn Batterieflüssigkeit ausgetreten ist, stellen Sie die Benutzung des Produkts bitte sofort ein und setzen Sie sich mit Ihrem Händler in Verbindung.

# **Warnung**

#### **Fallenlassen und grobe Behandlung**

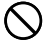

Die fortgesetzte Verwendung dieses Produkts, nachdem es durch Fallenlassen oder andere grobe Behandlung beschädigt wurde, führt zu Feuer- und Stromschlaggefahr. Wird das Gerät beschädigt, ergreifen Sie sofort die folgenden Maßnahmen:

- 1. Schalten Sie die Stromversorgung aus.
- 2. Ziehen Sie den Netzstecker aus der Steckdose.
- 3. Setzen Sie sich mit Ihrem Händler in Verbindung.

#### **Sie dürfen das Produkt weder zerlegen noch modifizieren.**

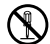

Versuchen Sie niemals, das Produkt auseinander zu nehmen oder zu modifizieren. Es kann sonst zu einem elektrischen Schlag, Brandverletzungen oder sonstigen Verletzungen von Personen kommen.

Überlassen Sie die Inspektion, Wartung und Reparatur des Geräts Ihrem Händler.

### **Wasser und Fremdkörper**

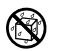

Wasser, Flüssigkeiten oder Fremdkörper (insbesondere Metallgegenstände), die in das Innere des Geräts gelangen, können zu einem Brand oder einem elektrischen Schlag führen. Ergreifen Sie sofort die nachfolgenden Maßnahmen, wenn eine Flüssigkeit oder ein Fremdkörper in das Gerät gelangt ist:

1. Schalten Sie die Stromversorgung aus.

- 2. Ziehen Sie den Netzstecker aus der Steckdose.
- 3. Setzen Sie sich mit Ihrem Händler in Verbindung.

### **Verbrennen Sie das Gerät nicht.**

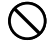

Entsorgen Sie das Gerät niemals durch Verbrennung. Das Gerät kann sonst explodieren und einen Brand oder Verletzungen von Personen zur Folge haben.

# **Sicherheitshinweis zu den Plastiktüten**

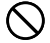

Ziehen Sie niemals eine der Plastiktüten, in denen das Gerät und die Teile verpackt sind, über den Kopf. Es kann sonst zu einer Erstickung kommen.

Besondere Vorsichtsmaßnahmen müssen getroffen werden, wenn sich Kinder im Haushalt befinden.

# **Warnung**

#### **Bringen Sie niemals ein Etikett an einem Behälter an, der in einem Mikrowellenherd verwendet werden soll.**

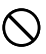

Bringen Sie niemals Etiketten an irgendeinem Behälter an, den Sie in einem Mikrowellenherd verwenden möchten. Das Etikettenmaterial enthält Metall, das zu einem Risiko von Brandoder Verletzungsgefahr führt, wenn es in einem Mikrowellenherd erhitzt wird. Dadurch können auch Verformungen des Behälters verursacht werden, an dem das Etikett angebracht ist.

# **Vorsicht**

#### **Netzadapter**

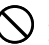

Die missbräuchliche Verwendung des Netzadapters kann Schäden verursachen und zu einem Brand oder zu elektrischen Schlägen führen.

Befolgen Sie unbedingt die nachstehenden Sicherheitshinweise:

- Platzieren Sie den Netzadapter niemals in der Nähe eines Ofens oder einer sonstigen Hitzequelle.
- Wenn Sie das Netzkabel abtrennen möchten, achten Sie darauf dass Sie am Stecker ziehen. Ziehen Sie niemals am Kabel.
- Stecken Sie das Netzkabel bis zum Anschlag in die Steckdose.
- Wenn der Drucker nicht mehr benutzt wird, trennen Sie bitte das Netzkabel von der Steckdose.
- Wenn das Produkt längere Zeit unbeaufsichtigt bleibt (z.B. wenn Sie verreisen), trennen Sie bitte das Netzkabel von der Steckdose.
- Entfernen Sie mindestens einmal im Jahr den Staub, der sich um die Anschlussstifte herum angesammelt hat.

#### **Batterien**

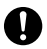

Fehlerhafte Verwendung der Batterien kann zu deren Auslaufen oder Bersten führen, wodurch benachbarte Objekte beschädigt bzw. das Risiko von Feuer- und Verletzungsgefahr verursacht werden kann. Beachten Sie daher immer die folgenden Vorsichtsmaßregeln.

- Verwenden Sie nur die für dieses Produkt spezifizierten Batterien.
- Entfernen Sie die Batterien aus diesem Produkt, wenn Sie dieses für längere Zeit nicht verwenden werden.

# **Vorsicht**

#### **Fertigen Sie Kopien aller wichtigen Daten an**

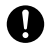

Fertigen Sie Kopien aller wichtigen Daten in einem Notizbuch oder an anderer Stelle an. Durch Fehlbetrieb des Produktes, durch Reparaturen und verbrauchte Batterien können die im Speicher abgelegten Daten verloren gehen.

### **Halten Sie schwere Gegenstände fern.**

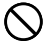

Stellen oder legen Sie niemals einen schweren Gegenstand auf das Gerät. Das Gerät kann sonst aus dem Gleichgewicht geraten und umstürzen und dadurch Personen verletzen.

### **Aufstellungsort**

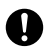

Stellen Sie das Gerät nicht an einem der unten genannten Orte auf. An diesen Aufstellungsorten besteht die Gefahr eines Brandes oder elektrischen Schlags.

- Orte mit hoher Feuchtigkeit und hohem Staubvolumen.
- Orte, an denen Essen zubereitet wird oder Öldampf entweicht.
- In der Nähe von Heizgeräten, auf Heizteppichen/-matten, in direktem Sonnenlicht, in einem in der Sonne geparkten und geschlossenen Fahrzeug sowie an sonstigen Orten, die starker Hitzeeinwirkung ausgesetzt sind.

## **Vermeiden Sie instabile Oberflächen.**

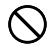

Stellen Sie das Gerät niemals auf einen nicht stabilen Tisch, Schreibtisch o. Ä. Das Gerät kann sonst herunterfallen und zu Verletzungen von Personen führen.

# **Vorsicht**

#### **Einsetzen und Austauschen der Batterien**

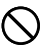

Die Federn in dem Batteriefach weisen scharfe Kanten auf. Berühren Sie daher nicht die Federn mit Ihren Fingern, wenn Sie die Batterien einsetzen oder austauschen. Anderenfalls besteht Verletzungsgefahr.

## **Displayanzeige**

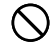

- Drücken Sie niemals gegen das LCD-Panel der Displayanzeige und setzen Sie dieses keinen starken Stößen aus. Anderenfalls kann das Glas des LCD-Panels splittern, wodurch es zu Verletzungen kommen kann.
- Sollte das LCD-Panel jemals splittern oder brechen, berühren Sie niemals die Flüssigkeit in dem LCD-Panel. Die Flüssigkeit des LCD-Panels kann zu Hautreizungen führen.
- Sollte die aus dem LCD-Panel austretende Flüssigkeit jemals in Ihren Mund gelangen, spülen Sie unverzüglich Ihren Mund mit Frischwasser aus, und wenden Sie sich danach an einen Arzt.
- Sollte die aus dem LCD-Panel austretende Flüssigkeit jemals in Ihre Augen oder auf Ihre Haut gelangen, spülen Sie die betroffene Stelle für mindestens 15 Minuten mit Frischwasser, und wenden Sie sich danach an einen Arzt.

## **Vorsicht bei erhitzten Teilen**

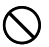

Fassen Sie den Druckkopf oder andere nahe daran befindliche Metallteile an. Diese Teile können sehr heiß werden, sodass eine Berührung zu Verbrennungen führen kann.

### **Automatische Bandschere**

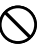

Während der Drucker eingeschaltet ist oder druckt, berühren Sie niemals den Druckkopf oder den Bereich, an dem das Band vorbeigeführt wird.

Unerwarteter Betrieb der Bandschere führt zu dem Risiko von persönlichen Verletzungen.

# **Vorsichtsmaßregeln während des Betriebs**

Beachten Sie die folgenden Vorsichtsmaßregeln, um sicherzustellen, dass der Drucker jahrelangen und störungsfreien Betrieb bietet, für den er konstruiert wurde.

- Vermeiden Sie die Verwendung an Orten mit direktem Sonnenlicht, hoher Luftfeuchtigkeit und extremen Temperaturen. Zul. Verwendungstemperatur: 10 ºC bis 35 ºC
- Bei 10°C oder weniger betragender Temperatur ergibt sich eine niedrigere Batteriekapazität, wodurch die Meldung "LOW BATTERY!" (BATTERIESP. NIEDRIG!) früher erscheinen kann als dies normalerweise der Fall ist. Wenn dies auftritt, benutzen Sie den Drucker bitte an einem Ort mit einer Temperatur im zulässigen Betriebstemperaturbereich (10°C bis 35°C).
- Achten Sie darauf, dass Papierklammern, Stifte oder ähnliche Gegenstände nicht in das Innere des Druckwerkes gelangen.
- Ziehen Sie niemals mit übermäßiger Kraft an dem Band, und versuchen Sie nicht, es in die Kassette zu drücken.
- Stellen Sie beim Ausdrucken den Drucker auf einer ebenen Fläche ab. Bei Schräglage ist ein normales Ausdrucken unter Umständen nicht möglich.
- Unklarer Druck kann auf einen verschmutzten Druckkopf hinweisen. Falls der Druck unklar wird, befolgen Sie die auf Seite 49 beschriebenen Vorgänge, um den Druckkopf und die Gummiwalze zu reinigen.
- Die Verwendung des Druckers an einem Ort, der direktem Sonnenlicht oder einer anderen starken Lichtquelle ausgesetzt ist, kann eine Funktionsstörung des optischen Sensors verursachen, worauf eine Fehlermeldung angezeigt wird. Aus diesem Grund den Drucker in einem Bereich verwenden, der vor starken Lichtquellen geschützt ist.

## **Inhalt**

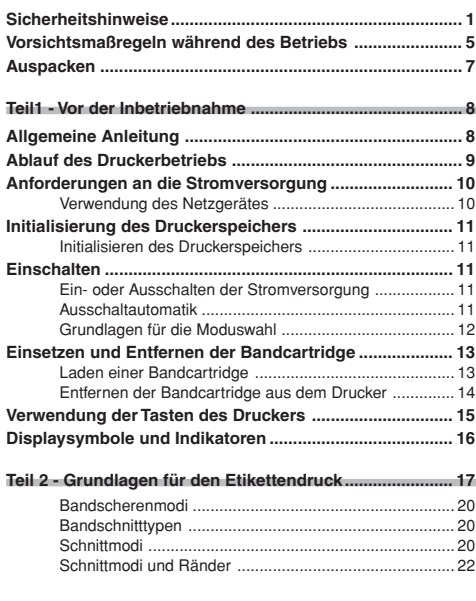

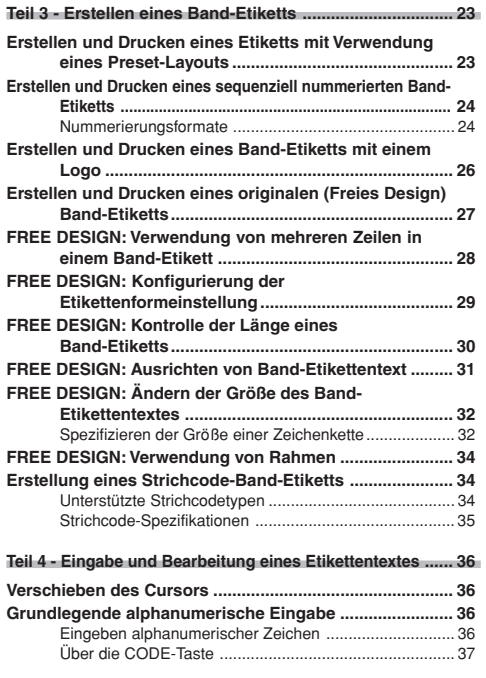

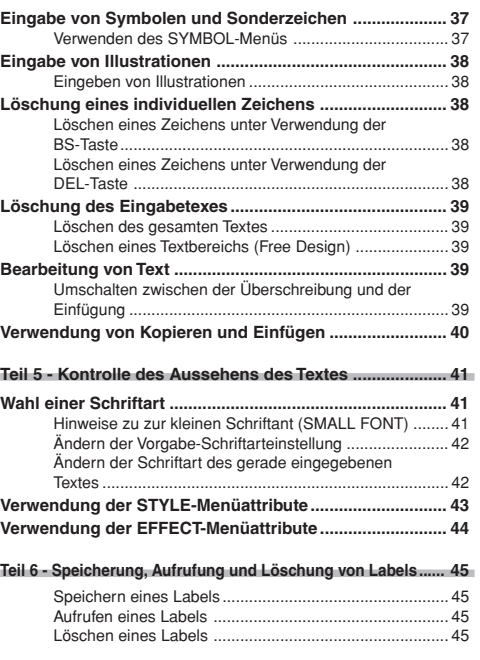

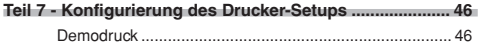

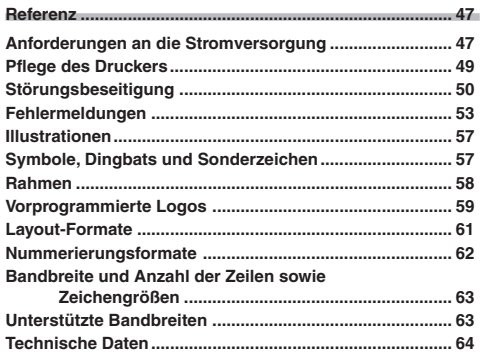

# **Auspacken**

e sich, dass alle nachfo Vergewissern Sie sich, dass alle nachfolgend aufgeführten Komponenten<br>vorhanden sind.<br>.

KL-7400-Drucker Netzgerät

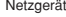

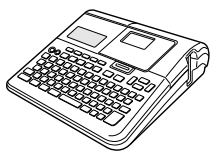

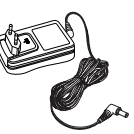

Bandcartridge

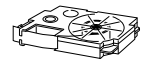

# **Allgemeine Anleitung**

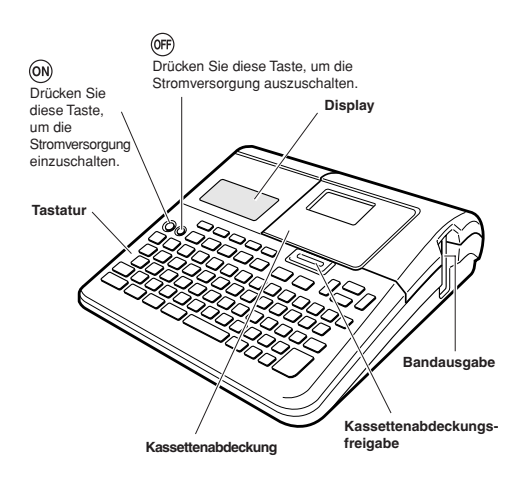

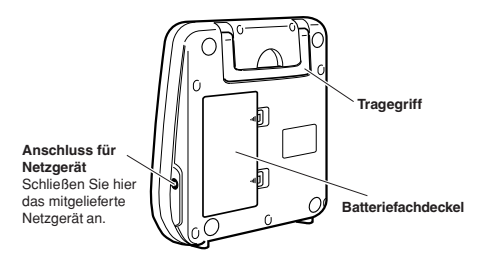

#### ■ **Tragen des Druckers**

Ziehen Sie den Handgriff heraus, wie es in der Abbildung dargestellt ist.

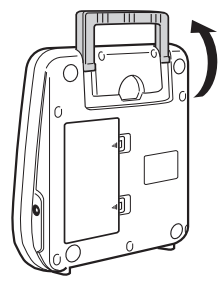

#### ■ **Wiederanbringen der Kassettenabdeckung**

Sollte sich die Kassettenabdeckung vom Drucker lösen, bringen Sie sie bitte wie in der Illustration gezeigt wieder an. Wenden Sie dabei keine übermäßige Kraft auf die Scharniere der Kassettenabdeckung an. Übermäßige Kraftanwendung kann zu einem Abbrechen der Scharniere und Laschen führen und die Laschenlöcher beschädigen.

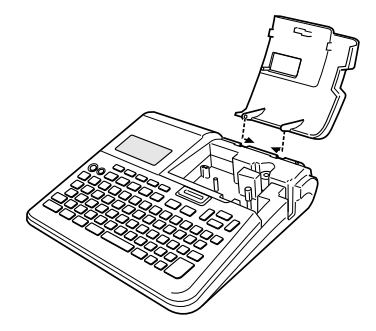

# **Ablauf des Druckerbetriebs**

Nachfolgend sind die allgemeinen Schritte beschrieben, die Sie bei der Vorbereitung der Daten für das Drucken eines Band-Etiketts ausführen müssen.

#### **Vorbereitung**

- Schließen Sie das Netzgerät an, oder setzen Sie Batterien ein (Seiten 10, 47).
- Setzen Sie eine Bandcartridge ein (Seite 13).

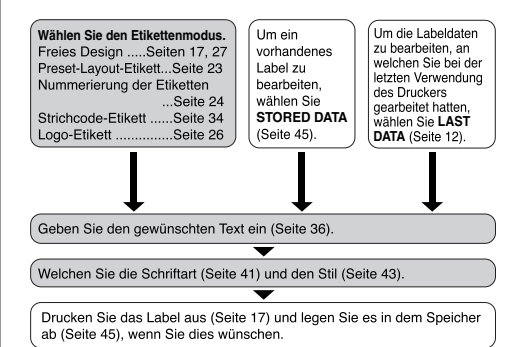

# **Anforderungen an die Stromversorgung**

Sie können den Drucker mit dem mitgelieferten Netzgerät betreiben, indem Sie dieses an eine Netzdose anstecken. Auch der Betrieb mit im Fachhandel erhältlichen Alkalibatterien ist möglich.

• Für Informationen über das Einsetze der Alkalibatterien siehe Seite 47.

#### **Verwendung des Netzgerätes**

Verwenden Sie das mit dem Drucker mitgelieferte Netzgerät (AD-A12150L), wenn Sie den Drucker an eine Netzdose anschließen möchten.

#### ■ **Anschließen des Netzgerätes**

#### **Wichtig!**

- Verwenden Sie nur das mit dem Drucker mitgelieferte Netzgerät.
- **1.** Schließen Sie den Netzgerätestecker an die Netzgerätebuchse (1) des Druckers an, und stecken Sie danach den Netzkabelstecker an eine Netzdose (2) an.
- Schließen Sie auf keinen Fall den Netzadapter an und entnehmen Sie nicht die Batterien, während der Drucker eingeschaltet ist. Achten Sie auch darauf, dass das Display vollständig erloschen ist, bevor Sie nach dem Ausschalten den Netzadapter abtrennen oder die Batterien entnehmen. Wenn Sie zum falschen Zeitpunkt den Netzadapter abtrennen oder die Batterien entnehmen, können dadurch der in Bearbeitung befindliche Text sowie etwaiger gespeicherter Text und vorprogrammierte Phrasen im Speicher des Druckers gelöscht werden.
- Schalten Sie den Drucker aus, bevor Sie vom Netzadapter auf Batteriestrom oder von Batteriestrom auf den Netzadapter umschalten. Wenn Sie die Spannungsversorgung bei eingeschaltetem Drucker umschalten, schaltet sich das Gerät automatisch aus und der in Bearbeitung befindliche Text könnte gelöscht werden.
- Fertigen Sie stets schriftliche Kopien von wichtigen Daten an, die im Speicher des Druckers gespeichert sind.
- Falls der Netzstecker aus dem Netzadapter rutschen sollte, schieben Sie ihn bitte wie in der Illustration gezeigt in den Netzadapter zurück. Schieben Sie den Netzstecker entlang der Führung so tief wie möglich in den Netzadapter ein, bis er sicher einrastet.

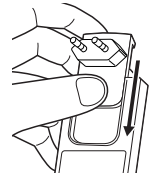

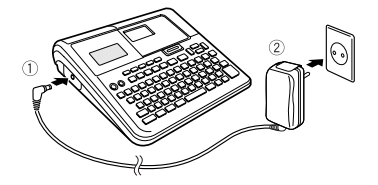

#### **Wichtig!**

• Trennen Sie niemals das Netzgerät während eines Druckvorganges ab. Anderenfalls besteht das Risiko von Fehlbetrieb des Druckers.

# **Initialisierung des Druckerspeichers**

Sie sollten den Speicher des Druckers initialisieren, bevor sie ihn zum ersten Mal benutzen und wenn das Gerät nach dem Einschalten nicht normal funktioniert.

#### **Wichtig!**

Durch die Initialisierung des Druckerspeichers werden alle im Speicher abgelegten Daten gelöscht.

### **Initialisieren des Druckerspeichers**

- **1.** Achten Sie darauf, dass der Drucker ausgeschaltet ist.
- **2.** Während Sie die **PRINT** und die **SPACE**-Tasten gedrückt halten, betätigen  $Sie$   $\widehat{ON}$ .
- 3. Wenn die Mitteilung "INITIALIZE? SET/ESC" erscheint, drücken Sie bitte **SET** zum Initialisieren des Druckerspeichers und rufen Sie dann die Einstellanzeige für die Display-Sprache auf.
	- Zum Annullieren der Initialisierung drücken Sie bitte **ESC** anstelle von **SET**.
- **4.** Wählen Sie mit  $\bigcirc$  und  $\bigcirc$  die gewünschte Display-Sprache und drücken Sie dann **SET**.

Dies zeigt die Einstellanzeige für die Längeneinheit an.

- **5.** Wählen Sie mit  $\bigcirc$  und  $\bigcirc$  wischen Zentimetern (cm) und Inches als Maßeinheit und drücken Sie dann **SET**.
	- Wenn Sie möchten, können die Einstellung der Display-Sprache und der Längeneinheit auch später vornehmen. Näheres dazu finden Sie unter "Konfigurierung des Druckers-Setups" (Seite 46).

# **Einschalten**

Das Ein- oder Einschalten des Druckers ist so einfach wie das Drücken einer Taste.

## **Ein- oder Ausschalten der Stromversorgung**

- 1. Drücken Sie (on), um den Drucker einzuschalten.
	- Dadurch wird die Stromversorgung eingeschaltet und die Hauptmenüanzeige angezeigt, wie sie nachfolgend dargestellt ist.
	- Der Auswahlrahmen zeigt das Piktogramm an, das gegenwärtig auf dem Hauptmenü gewählt ist.

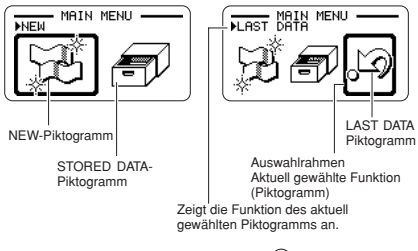

2. Um den Drucker auszuschalten, drücken Sie @n.

### **Ausschaltautomatik**

Der Drucker wird automatisch ausgeschaltet, wenn Sie für etwa sechs Minuten keine Tastenbetätigung ausführen. Um die Stromversorgung wieder einzuschalten, drücken Sie ON.

#### **Grundlagen für die Moduswahl**

Die nachfolgende Abbildung zeigt das grundlegende Ablaufschema für die Moduswahl nach dem Einschalten des Druckers. Näheres zu den einzelnen Modi finden Sie auf den unten angegebenen Seiten.

**Eingeben von neuem Etikettentext**

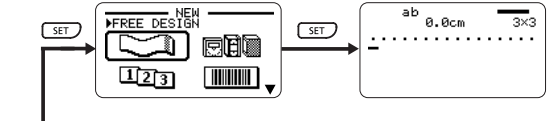

**Aufrufen von früher gespeichertem Text in ein Etikett**

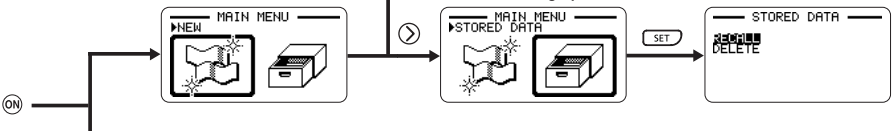

**Anzeigen des beim letzen Ausschalten des Druckers auf dem Display angezeigten Text (LAST DATA)** Beim Ausschalten des Druckers angezeigte Daten

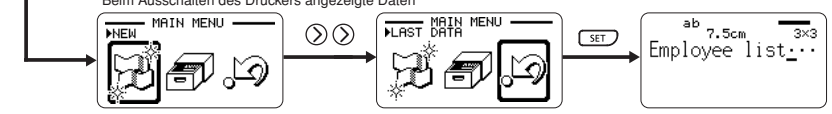

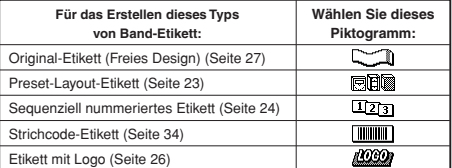

• Durch die Anfertigung eines Demodrucks (Seite 46) werden alle Daten gelöscht, an welchen Sie gearbeitet haben, ausgenommen wenn LAST DATA am Hauptmenü gewählt ist.

#### **Wichtig**

- Näheres zum Einstellen von Kontrast, Druckdichte und Sprache (Englisch, Deutsch, Französisch, Italienisch, Spanisch, Schwedisch) finden Sie auf Seite 46.
- Alle Display-Beispiele in dieser Bedienungsanleitung verwenden Englisch als Display-Sprache.

# **Einsetzen und Entfernen der Bandcartridge**

Eine Bandcartridge ist erforderlich, wenn Sie Bandetiketten ausdrucken möchten. Sie sollten nur die speziellen Bandcartridges verwenden, die für diesen Drucker spezifiziert sind.

# **Laden einer Bandcartridge**

- 1. Drücken Sie (GF), um den Drucker auszuschalten.
- **2.** Drücken Sie an der Kassettenabdeckungsfreigabe, um die Abdeckung zu öffnen.
- **3.** Entfernen Sie den Anschlag von der Bandcartridge.

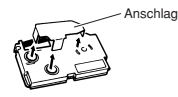

- **4.** Stellen Sie sicher, dass die vordere Kante des Bandes nicht abgebogen ist.
	- Falls diese abgebogen ist, verwenden Sie eine Schere, um den abgebogenen Abschnitt abzuschneiden.

#### Kontrollieren Sie hier auf Abbiegung und Beschädigung.

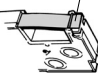

**5.** Achten Sie darauf, dass das Band richtig durch die Bandführung geführt wird.

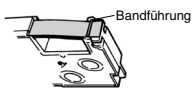

• Falls das Band nicht durch die Bandführung geführt wird, positionieren Sie das Band gemäß Abbildung.

**6.** Ziehen Sie das Band um etwa 3 cm heraus.

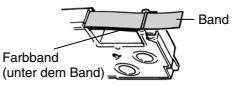

#### **Wichtig!**

- Wenn das Band einmal herausgezogen ist, gibt es keine Möglichkeit, es wieder in die Cartridge zurückzuschieben.
- Wenden Sie niemals übermäßige Kraft an, wenn Sie an dem Band ziehen. Anderenfalls kann das Farbband reißen, wodurch es zu dem Risiko von Fehlbetrieb kommt.
- **7.** Stellen Sie sicher, dass das Farbband keine Bandschlaufe aufweist.

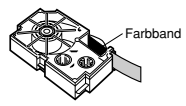

#### **Wichtig!**

• Falls Sie die Bandcartridge bei vorhandener Bandschlaufe des Farbbandes in den Drucker einsetzen, kann das Farbband reißen, wodurch es zu dem Risiko von Fehlbetrieb kommt.

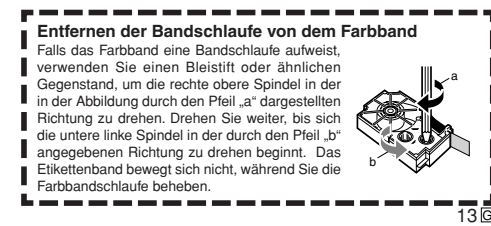

- **8.** Setzen Sie die Bandcartridge in den Drucker ein.
	- Achten Sie darauf, dass das Band und das Farbband zwischen dem Druckkopf und der Gummiwalze angeordnet sind, wie es in der nachfolgenden Abbildung dargestellt ist. Drücken Sie die Bandcartridge nieder, bis Sie ein Einrastgeräusch vernehmen.

#### **Wichtig!**

• Fehlerhaftes Einsetzen der Bandcartridge oder fehlerhaftes Sichern kann zu einem Reißen des Bandes führen.

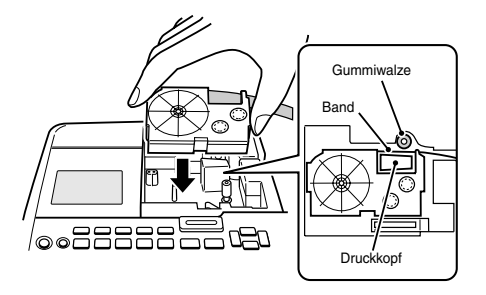

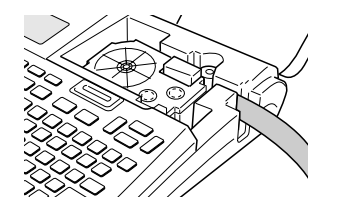

- **9.** Schließen Sie die Kassettenabdeckung.
	- Drücken Sie die Kassettenabdeckung nieder, bis Sie ein Einrastgeräusch vernehmen.
	- Nachdem Sie die Bandcartridge in den Drucker eingesetzt haben, ziehen Sie niemals an dem Band, und versuchen Sie auch nicht, dieses wieder zurück in die Cartridge zu drücken.

## **Entfernen der Bandcartridge aus dem Drucker**

- 1. Drücken Sie (OFF), um den Drucker auszuschalten.
- **2.** Drücken Sie an der Kassettenabdeckungsfreigabe, um die Abdeckung zu öffnen.
- **3.** Erfassen Sie beide Seiten der Bandcartridge, und ziehen Sie diese gerade nach oben.
	- Unmittelbar nach einem Druckvorgang kann der Druckkopf sehr heiß sein. Bitte warten Sie mit dem Entfernen der Bandcartridge, bis er sich abgekühlt hat.

# **Verwendung der Tasten des Druckers**

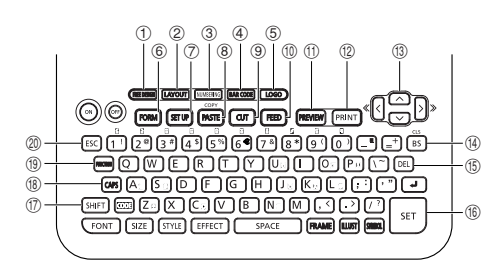

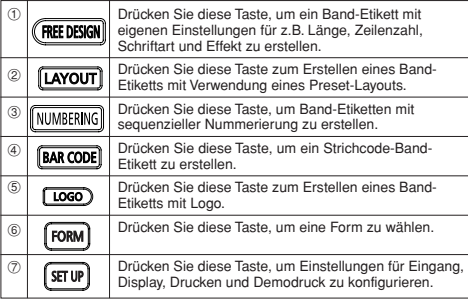

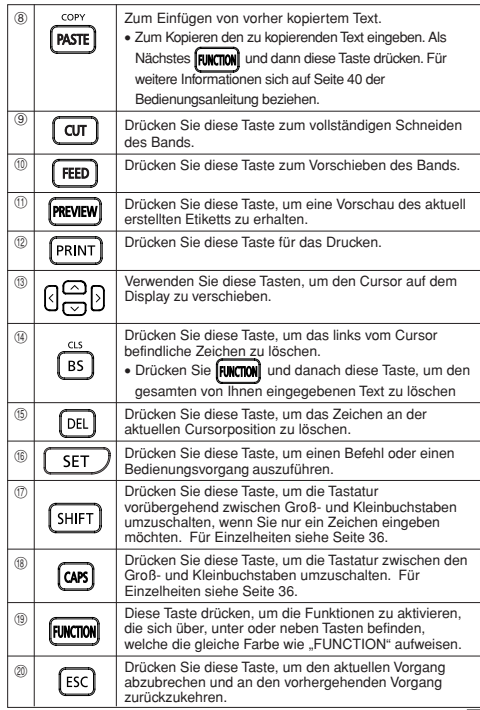

# **Displaysymbole und Indikatoren**

Bevor Sie den Drucker tatsächlich verwenden, sollten Sie sich einige Zeit nehmen, um sich mit den auf dem Display des Etikettendruckers verwendeten Symbolen und Indikatoren vertraut zu machen.

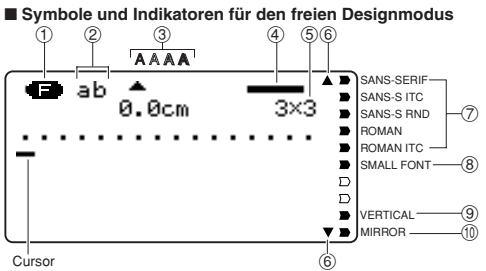

#### 1 **Funktion/Umschalt/Code-Indikator**

 erscheint, wenn Sie die **FUNCTION**-Taste drücken. Falls Sie eine Taste drücken, während dieser Indikator auf dem Display angezeigt wird, dann wird die über, unter oder neben der auszuführenden Taste, markierte Funktion ausgeführt.

 erscheint, wenn Sie die **SHIFT**-Taste drücken. Während dieser Indikator auf dem Display angezeigt wird, ist die Tastatur umgeschaltet, sodass die Buchstabentasten die den Einstellungen gegensätzlichen Großbuchstaben/ Kleinbuchstaben eingeben. Die Zifferntasten geben die in den oberen rechten Ecken der Tasten markierten Interpunktionssymbole ein. Die Tastatur verlässt automatisch den umgeschalteten Status (und der Umschaltindikator verschwindet), sobald Sie ein Zeichen eingegeben haben.

 erscheint, wenn Sie die **CODE**-Taste drücken. Während dieser Indikator auf dem Display angezeigt wird, geben die Zifferntasten die über den Zifferntasten markierten Akzente und die Tasten **U**, **O**, **P**, **A**, **S**, **J**, **K**, **L**, **Z**, **C**, und **N** die in ihren unteren rechten Ecken markierten Sonderzeichen ein. Die Tastatur kehrt automatisch auf den normalen Status (und der Codeindikator verschwindet) zurück, sobald Sie einen Akzent eingegeben haben.

 erscheint, wenn Sie sowohl die **SHIFT**- als auch die **CODE**-Taste drücken

#### 2 **CAPS-Ein/Aus-Indikator/Einfüge/Überschreibindikator**

AB" oder ab" zeigt die Großbuchstaben- bzw. Kleinbuchstaben-Einfügefunktion an. **THE** " oder **ELE**" zeigt die Großbuchstaben- bzw. Kleinbuchstaben-Überschreibefunktion an.

#### 3 **Zeichenstilindikatoren**

Ein Zeiger erscheint unter dem aktuell gewählten Zeichenstil. Sie können zwischen Normal (kein Indikator wird angezeigt), Fettschrift (A), Umriss (A), Schatten (A) und Erhaben (A) wählen.

#### 4 **Layout-Bild**

Die Linien zeigen die Anzahl der Zeilen in dem Etikett an. Die Liniendicke zeigt die Zeichengröße an.

#### 5 **Zeichengrößenindikator**

Dieser Indikator zeigt die Größe des Zeichens an, an dem sich gegenwärtig der Cursor befindet.

#### 6 **Indikatoren für das Blättern**

Diese Indikatoren erscheinen, wenn Daten über oder unter der aktuellen Anzeige vorhanden sind.

#### 7 **Schriftartindikatoren**

Ein Zeiger erscheint neben der aktuell gewählten Schriftart.

#### 8 **Indikator für kleine Schriftart**

Ein Zeiger erscheint hier, wenn SMALL FONT automatisch von dem Drucker gewählt wird.

#### 9 **Indikator für Vertikaldruck**

Dieser Indikator erscheint, wenn der Drucker für den Vertikaldruck eingerichtet ist. Normales (horizontales) Drucken wird ausgeführt, wenn dieser Indikator nicht angezeigt wird.

#### 0 **Indikator für Spiegeldruck**

Dieser Indikator erscheint, wenn der Drucker für Spiegeldruck eingerichtet ist; normaler Druck (kein Spiegeldruck) wird ausgeführt, wenn dieser Indikator nicht angezeigt wird.

#### ■ Symbole und Indikatoren für den Layout-Modus

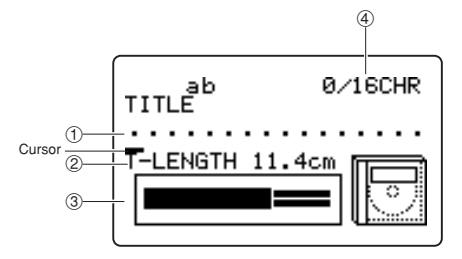

#### 1 **Textbereich**

In diesem Bereich erscheint der Text während der Eingabe und der Bearbeitung.

#### 2 **Bandlänge**

Dieser Wert zeigt die Länge des Bandes an, das ausgedruckt wird.

#### 3 **Etikettformat**

Zeigt das Format des zu erstellenden Etiketts an.

#### 4 **Zeichenzähler**

Diese Werte geben die Zeichenzählung wie folgt an.

13/24 CHR

Maximale Anzahl der zulässigen Zeichen Anzahl der eingegebenen Zeichen

# **Teil 2 - Grundlagen für den Etikettendruck**

Dieser Abschnitt beschreibt allgemeine Vorgehen zum Gestalten und Drucken von Etiketten.

### ■ **Vorbereitung**

Schließen Sie das Netzgerät an (Seite 10).

Oder setzen Sie Batterien in den Drucker ein (Seite 47). Setzen Sie eine Bandcartridge ein (Seite 13).

#### **Wichtige Vorsichtsmaßregeln zum Drucken**

- Schalten Sie niemals den Drucker während eines Druckvorganges aus.
- Öffnen Sie niemals die Kassettenabdeckung während eines Druckvorgangs.
- Berühren Sie niemals das aus dem Drucker austretende Band, bis es automatisch abgeschnitten wird oder das Drucken beendet ist.
- Drucken ist nicht möglich, wenn die Gesamtlänge eines einzelnen Druckvorgangs länger ist als die restliche Bandlänge. Verkürzen Sie entweder die Länge für jedes Etikett oder verringern Sie die Zahl der Kopien.
- Vor dem Drucken sollten Sie sicherstellen, dass ausreichend Band in der Bandcartridge vorhanden ist, um den Druckvorgang beenden zu können. Falls die Bandcartridge während eines Druckvorganges kein Band mehr aufweist, drücken Sie **ESC** , um den Druckvorgang abzubrechen.
- Achten Sie darauf, dass die abgeschnittenen Bänder in dem Bereich rund um den Bandauslass nicht gestapelt werden. Um den Bandauslass gestapelte Bänder können zu einem Blockieren des Auslasses führen, wodurch es zu Bandstau und Fehlbetrieb des Druckers kommen kann.

#### ■ **Erstellen eines Band-Etiketts**

**Beispiel**

# Sales Results

- 1. Drücken Sie (on), um den Drucker einzuschalten.
	- Ein LAST DATA Piktogramm erscheint auch auf dem Hauptmenü, wenn noch Eingabedaten von der letzten Verwendung des Druckers vorhanden sind.
- **2.** Verwenden Sie  $\mathbb Q$  und  $\mathbb Q$  zur Wahl von NEW, und drücken Sie danach **SET**.
- **3.** Verwenden Sie die Cursortasten zu Wahl des gewünschten Band-Etiketten-Modus, und drücken Sie danach **SET**.
	- Hier wollen wir **FREE DESIGN** wählen.
- **4.** Tippen Sie den gewünschten Text ein.
	- Hier wollen wir "Sales Results" eingeben.
	- Für Informationen über die Eingabe von Text, siehe "Eingabe und Bearbeitung eines Etikettentextes" auf Seite 36.
- **5.** Nachdem Sie den gewünschten Text eingegeben haben, drücken Sie **SET**.
	- Dadurch wird eine Anzeige erhalten, wie sie nachfolgend dargestellt ist.

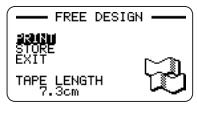

- **6.** Was Sie als nächstes tun sollen, hängt davon ab, ob Sie eine Vorschau des Etiketteninhalts oder direkt den Druck ausführen möchten.
	- Um die Vorschau des Etiketteninhalts zuerst auszuführen und das Etikett danach zu drucken, führen Sie bitte den Vorgang unter "Vorschau des Etiketteninhalts vor dem Drucken" aus.
	- Um ohne Vorschau des Etiketteninhalts auszudrucken, führen Sie bitte den Vorgang unter "Drucken eines Band-Etiketts" aus.

## ■ **Vorschau des Etiketteninhalts vor dem Drucken**

- **1.** Nachdem Sie den oben unter "Erstellen eines Band-Etiketts" beschriebenen Vorgang ausgeführt haben, drücken Sie **PREVIEW**.
	- Dadurch wir auf dem Display durch den Inhalt des Etiketts geblättert.
	- Achten Sie darauf, dass Sie den obigen Schritt nicht ausführen können, wenn Sie noch keine Bandcartridge in den Drucker eingesetzt haben.
- **2.** Um das Blättern des Etiketteninhalts an beliebiger Stelle auf Pause zu schalten, drücken Sie **SET**.
	- Drücken Sie erneut **SET** , um mit dem Blättern fortzufahren.
	- Zum Stoppen der Vorschau drücken Sie **ESC**.

#### **Hinweis**

• Zeichen oder Abbildungen, die sehr dünne Linien enthalten, werden bei der Vorschau unter Umständen nicht korrekt angezeigt.

#### ■ **Drucken eines Band-Etiketts**

- **1.** Nachdem Sie den unter "Erstellen eines Band-Etiketts" (und "Vorschau des Etiketteninhalts vor dem Drucken", wenn gewünscht) beschriebenen Vorgang ausgeführt haben, stellen Sie sicher, dass die Bandcartridge richtig eingesetzt ist und nichts den Bandauslass blockiert.
- **2.** Verwenden Sie  $\widehat{\left\langle \right\rangle}$  und  $\widehat{\left\langle \right\rangle}$  zur Wahl von **PRINT**, und drücken Sie danach **SET**.
- **3.** Verwenden Sie  $\widehat{\left\langle \right.}$  (Erhöhung) und  $\widehat{\left( \right.}$  (Verminderung), um die Anzahl der zu druckenden Kopien von 1 bis 100 zu spezifizieren.
	- Hier wollen wir eine Kopie spezifizieren.
	- Sie können auch die Zifferntasten verwenden, um einen Wert einzugeben. Achten Sie darauf, dass Sie hier nicht 0 spezifizieren können.
- **4.** Drücken Sie  $\bigcirc$ .
- **5.** Verwenden Sie  $\mathbb{Q}$  und  $\mathbb{Q}$ , spezifizieren um den Bandscherenmodus zu spezifizieren.
	- Hier wollen wir **CONT HALF CUT** wählen.
	- Näheres über die Bandscherenmodi finden Sie auf Seite 20.
- **6.** Drücken Sie **SET**, um mit dem Drucken zu beginnen.
	- Um das Drucken an beliebiger Stelle zu unterbrechen, drücken Sie **ESC**.

#### ■ **Anbringen eines Band-Etiketts an einer Fläche**

- **1.** Falls erforderlich, verwenden Sie eine Schere, um das Band auf die gewünschte Größe und Form zu beschneiden.
- **2.** Ziehen Sie die Schutzfolie von der Rückseite des Etiketts ab, und bringen Sie das Etikett auf der gewünschten Fläche an.

#### ■ **Verwendung des CONT HALF CUT- oder FULL+HALF CUT-Bandscherenmodus**

Verdrehen Sie das Band vorsichtig an der Position, an der es halb durchgeschnitten ist, und ziehen Sie die Schutzfolie von der Rückseite ab.

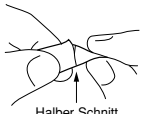

#### ■ **Verwendung des FULL CUT-Bandscherenmodus**

Biegen Sie eine Ecke des Bandes ab, und ziehen Sie die Schutzfolie von der Rückseite ab.

• Achten Sie darauf, dass durch das Kleben eines Etiketts auf eine Fläche ein Klebemittel zurückbleiben kann, wenn Sie das Etikett wieder entfernen.

#### **Wichtig!**

Bringen Sie daher die Etiketten nicht an den nachfolgend beschriebenen Objekten und Positionen an.

- An direktem Sonnenlicht oder Regen ausgesetzten Stellen
- Auf der Haut einer Person oder eines Tieres
- Auf Eigentum, das anderen gehört, auf Lichtmasten usw.
- In Parks, Bahnhöfen oder anderen öffentlichen Orten
- Behälter, die für Erhitzung in einem Mikrowellenherd verwendet werden.

#### **Inkompatible Flächen**

Das Etikettenband haftet an den folgenden Typen von Flächen vielleicht nicht richtig.

- Grobe Flächen
- Nasse, ölige, staubige Flächen usw.
- Aus speziellen Kunststoffen (Silikon, PP usw.) hergestellte Flächen
- **Erstellen von Rändern links und rechts von dem Etikettentext**
- **1.** Bevor der Text ausgedruckt wird oder nach Beendigung des Druckens des Textes, drücken Sie **FEED**.
	- Dadurch wird das Band um etwa 21 Millimeter vorgeschoben.

#### ■ Abschneiden eines Bandes, wenn "NONE" für die **Einstellung "MARGINS" gewählt ist**

Ein automatisches Abschneiden des Bands wird am Ende des Druckvorgangs nicht durchgeführt, wenn bei der Einstellung des Rands **NONE** gewählt wurde (Seite 30). Um das Band manuell abzuschneiden, führen Sie den folgenden Vorgang aus.

**1.** Nachdem das Drucken beendet ist, drücken Sie **CUT**.

#### **Wichtig!**

• Achten Sie darauf, dass der Drucker waagerecht aufgestellt ist, wenn Sie einen Bandscherenvorgang ausführen. Ziehen Sie auch nicht am Band, und öffnen Sie nicht die Kassettenabdeckung.

#### ■ **Verlassen des Druckvorganges**

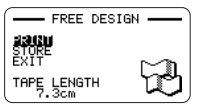

- 1. Falls die obige Anzeige auf dem Display angezeigt wird, verwenden  $\text{Sie}(\widehat{\wedge})$  und  $\widehat{\wedge}$  zur Wahl von **EXIT**, und drücken Sie danach zwei Mal **SET**.
	- Dadurch wird die anfängliche Anzeige erhalten.
	- Für Informationen über die Verwendung der Option **STORE** in der obigen Anzeige siehe Seite 45.

### **Bandscherenmodi**

Falls Sie eine Serie von Band-Etiketten ausdrucken, kontrolliert der Bandscherenmodus, ob die Schneidefunktion für jedes Etikett ausgeführt wird oder nicht. Sie können auch den Typ des Schneidevorganges spezifizieren, der ausgeführt werden soll.

Achten Sie darauf, dass das Abschneiden bestimmter Bandtypen das Scherenblatt beschädigen kann. Verwenden Sie unbedingt die richtigen Bandscherenmoduseinstellungen, wenn Sie auf einem der nachfolgend aufgelisteten Bandtypen ausdrucken.

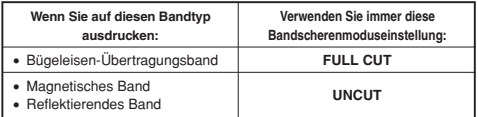

### **Bandschnitttypen**

Es gibt zwei Bandschnitttypen, halber Schnitt und voller Schnitt.

#### ■ **Halber Schnitt**

Mit dem halben Schnitt wird nur der Etikettenteil abgeschnitten, ohne die Schutzfolie durchzuschneiden.

• Der halbe Schnitt ist vielleicht nicht möglich, wenn Sie Band mit einer Breite von 6 mm verwenden.

#### ■ **Voller Schnitt**

Der volle Schnitt schneidet sowohl das Band als auch dessen Schutzfolie durch.

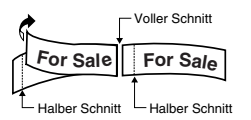

# **Schnittmodi**

Sie können aus vier verschiedenen Schnittmodi wählen.

- Achten Sie darauf, dass der Typ des ausgeführten Schnittvorganges von dem Schnittmodus und der Randeinstellung abhängt. Für weitere Informationen siehe "Schnittmodi und Ränder" auf Seite 22.
- Kein Schnitt (weder voller Schnitt noch halber Schnitt) wird ausgeführt, wenn **NONE** für die **MARGINS**-Einstellung gewählt wurde.
- Der halbe Schnitt und der volle Schnitt können vielleicht nicht ausgeführt werden, wenn die Etikettenbänder die folgenden Längen aufweisen: Weniger als etwa 28 mm bei Verendung der **NARROW**-Randeinstellung, weniger als etwa 35 mm bei Verwendung der **MEDIUM**-Randeinstellung, oder weniger als etwa 44 mm bei Verwendung der **WIDE**-Randeinstellung. In diesem Fall müssen Sie eine Schere verenden, um die Etiketten nach Beendigung des Druckens abzuschneiden.

### ■ **CONT HALF CUT**

• CONT HALF CUT führt einen halben Schnitt zwischen den Etiketten und einen vollen Schnitt am Ende des Druckvorganges aus.

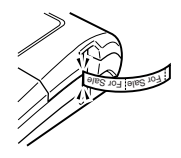

## ■ **FULL+HALF CUT**

• FULL+HALF CUT führt einen vollen Schnitt am Ende jedes Etiketts und einen halben Schnitt in der Nähe des Beginns jedes Etiketts aus, damit die Schutzfolie einfacher entfernt werden kann.

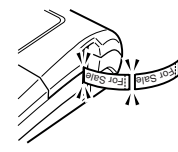

#### ■ **FULL CUT**

- FULL CUT führt einen vollen Schnitt am Ende jedes Etiketts aus.
- Verwenden Sie diese Einstellung, wenn Sie auf Bügeleisen-Übertragungsband ausdrucken.
- Falls Sie die **NARROW** und **MEDIUM**-Randeinstellungen verwenden, dann führt diese Einstellung automatisch den vollen Schnitt aus, um das überflüssige Band abzuschneiden.

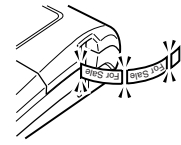

## ■ **UNCUT**

- Wenn UNCUT gewählt ist, dann führt der Drucker keinen Schnittvorgange zwischen den Etiketten aus.
- Diese Einstellung ist am besten geeignet, wenn Sie die Etiketten ohne Zwischenräume ausdrucken möchten, wodurch Etikettenband eingespart wird.
- Wählen Sie unbedingt UNCUT, wenn Sie auf magnetischem Band oder auf reflektierendem Band ausdrucken. Nachdem das Drucken beendet ist, drücken Sie **FEED** , um das Band vorzuschieben, und schneiden Sie es danach mit einer Schere ab.

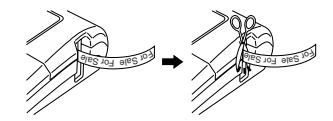

**Verwendung von magnetischem Band und reflektierendem Band**

Spezielle Handhabung ist erforderlich, wenn Sie auf magnetischem Band oder reflektierendem Band ausdrucken. Falls Sie auf magnetischem Band oder reflektierendem Band ausdrucken, wählen Sie UNCUT als den Bandscherenmodus, und schneiden Sie das Band danach mit einer Schere ab, wie es nachfolgend beschrieben ist.

#### **Wichtig!**

- Die Verwendung der eingebauten Schere des Druckers für einen halben oder vollen Schnitt von magnetischem Band oder reflektierendem Band verkürzt die Standzeit der Schneidklinge, und kann den Schneidmechanismus beschädigen.
	- 1. Wählen Sie **NONE** für die **MARGINS**-Einstellung (Seite 29) oder **UNCUT** für den Bandscherenmodus.
	- 2. Drucken Sie das Band aus.
	- 3. Drücken Sie **FEED** , um das Band vorzuschieben.
	- 4. Verwenden Sie eine Schere zum Durchschneiden des Bandes.

# **Schnittmodi und Ränder**

Nachfolgend ist gezeigt, wie der Bandschnitttyp (voller oder halber Schnitt) und die Randlänge von dem Bandscherenmodus und den Randeinstellungen beeinflusst werden.

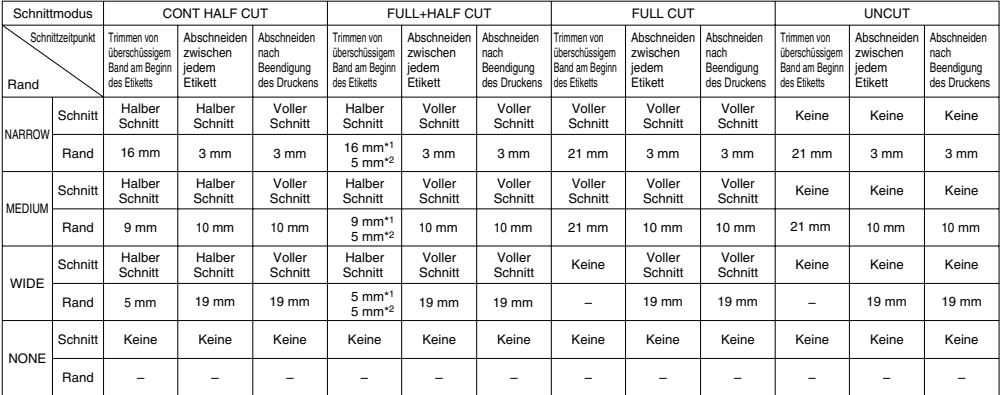

\*1: Drucken des ersten Etiketts

\*2: Drucken des zweiten und der darauf folgenden Etiketten

# **Teil 3 - Erstellen eines Band-Etiketts**

# **Erstellen und Drucken eines Etiketts mit Verwendung eines Preset-Layouts**

Der Drucker bietet eine große Auswahl an vorprogrammierten Etikett-Formaten für einfaches Drucken von Etiketten für bestimmte Zwecke.

#### **Wichtig!**

• Sie müssen eine Bandcartridge mit einer Breite von mindestens 9 mm in den Drucker einsetzen, um diesen Vorgang ausführen zu können.

#### **Beispiel**

# PROCEEDINGS No.001~005

- 1. Drücken Sie (ow. um den Drucker einzuschalten.
- **2.** Verwenden Sie  $\overline{(\zeta)}$  und  $\overline{(\zeta)}$  zu Wahl von **NEW**, und drücken Sie danach **SET**.
- **3.** Verwenden Sie die Cursortasten zu Wahl von **,同间**。und drücken Sie danach **SET**.
	- Dadurch wird auf den Layout-Modus geschaltet.
	- Sie können in Schritt 2 oder 3 auch **LAYOUT** drücken, um auf den Layout-Modus zu schalten.
- **4.** Verwenden Sie  $\bigcirc$  und  $\bigcirc$  zur Wahl des Typs des zu druckenden Etiketts und drücken Sie danach **SET**.

In diesem Beispiel wird **CD/DVD** gewählt.

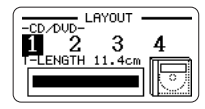

- **5.** Verwenden Sie  $\bigcirc$  und  $\bigcirc$  zur Wahl eines Formats. Nähere Details finden Sie unter Layout-Formate" auf Seite 61 In diesem Beispiel wird Format 3 gewählt.
- **6.** Drücken Sie **SET**.

Dies zeigt das Eingabefeld für den ersten Gegenstand an.

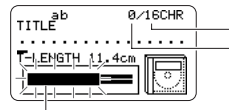

Anzahl der Zeichen, die Sie eingeben können

Anzahl der aktuell eingegebenen Zeichen

Das Blinken zeigt den aktuellen Eingabebereich an.

**7.** Geben Sie den gewünschten Text ein und drücken Sie dann **SET**.

In diesem Beispiel wird Text für drei Gegenstände eingegeben.

- Während Sie Text in dem vergrößerten Etikettenmodus eingeben, können Sie auch die **DIRECTION**-Einstellung (Seite 29) und die **MIRROR**-Einstellung (Seite 29) ändern.
- Bei manchen Formaten können Sie **EFFECT** drücken, um **BOX** auf **ON** oder **OFF** zu schalten.

Wenn alle Etikettdaten eingegeben sind, erscheint die folgende Anzeige.

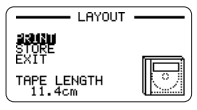

- **8.** Verwenden Sie  $\widehat{\wedge}$  und  $\widehat{\vee}$  zur Wahl von **PRINT**, und drücken Sie danach **SET**.
- **9.** Verwenden Sie die Zifferntasten (oder  $\mathcal{O}$  und  $\mathcal{O}$ ), um die Anzahl der Kopien zu spezifizieren, und drücken Sie danach  $\bigcirc$ 
	- Sie können einen Wert von 1 bis 100 für die Anzahl der Kopien spezifizieren. der Kopien.
- **10.** Verwenden Sie  $\overline{(\zeta)}$  und  $\overline{(\zeta)}$  zu Wahl des Bandscherenmodus (Seite 20), und drücken Sie danach **SET**.
	- Dadurch wird mit dem Druckvorgang gestartet.
	- Für Informationen über die Speicherung der Band-Etikettendaten siehe Seite 45.

# **Erstellen und Drucken eines sequenziell nummerierten Band-Etiketts**

Dieser Etikettendrucker bietet Ihnen die Wahl von sechs unterschiedlichen Nummerierungsformaten, die Sie für das Drucken von sequenziell nummerierten Etiketten von 0 bis 99999 verwenden können.

# **Nummerierungsformate**

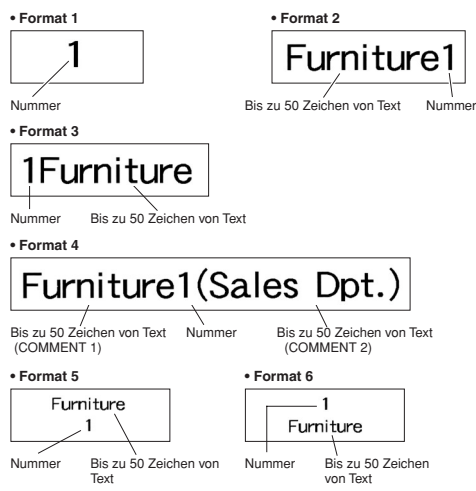

#### **Wichtig!**

• Wenn Sie sequenziell nummerierte Band-Etiketten ausdrucken, dann wird das Drucken bis zu der von Ihnen spezifizierten Nummer ausgeführt. Vor dem Drucken sollten Sie sicherstellen, dass ausreichend Band in der Bandcartridge vorhanden ist, um den Druckvorgang beenden zu können. Falls die Bandcartridge während eines Druckvorganges kein Band mehr aufweist, drücken Sie **ESC**, um den Druckvorgang abzubrechen.

#### ■ **Erstellen und Drucken von sequenziell nummerierten Band-Etiketten**

**Beispiel**

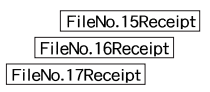

- 1. Drücken Sie (on), um den Drucker einzuschalten.
- **2.** Verwenden Sie  $\Omega$  und  $\Omega$  zu Wahl von **NEW**, und drücken Sie danach **SET**.
- **3.** Verwenden Sie die Cursortasten zur Wahl des **100a** und drücken Sie danach **SET**.
	- Dadurch wird auf den Nummerierungsmodus geschaltet.
	- Sie können in Schritt 2 oder 3 auch **NUMBERING** drücken, um auf den Nummierungsmodus zu schalten.
- **4.** Verwenden Sie  $\textcircled{}$  und  $\textcircled{}$  zur Wahl des Nummerierungsformats, und drücken Sie danach **SET**. Hier wollen wir die FORMAT 4 wählen.

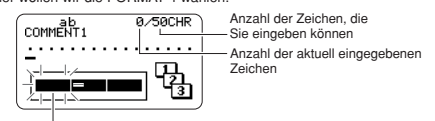

Das Blinken zeigt den aktuellen Eingabebereich an.

**5.** Geben Sie den Text für das Feld COMMENT 1 ein, und drücken Sie danach

#### **SET**.

Hier wollen wir "File" eingeben.

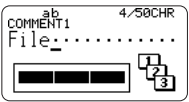

**6.** Ändern Sie die Startnummer, wenn Sie dies wünschen, und drücken Sie danach **SET**.

Hier möchten wir die Nummer der Etiketten von 15 bis 17 eingeben, so dass wir hier 15 eingeben würden.

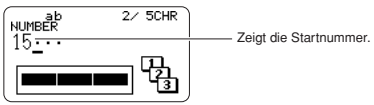

- Falls Sie einen Fehler begehen und die falsche Nummer eingeben, löschen Sie die aktuelle Nummer, und geben Sie diese erneut ein. Sie können eine Nummer mit einer Länge von bis zu fünf Stellen spezifizieren.
- **7.** Geben Sie den Text für das Feld COMMENT 2 ein, und drücken Sie danach **SET**.
	- Hier wollen wir "Receipt" eingeben.
	- Während Sie Text in dem Nummerierungsmodus eingeben, können Sie auch die **DIRECTION**-Einstellung (Seite 29), die **MIRROR**-Einstellung (Seite 29) und die **MARGINS**-Einstellung (Seite 29) ändern. Bitte beachten Sie aber, dass **NONE** jetzt nicht für die **MARGINS**-Einstellung wählbar ist.
- **8.** Verwenden Sie die Cursortasten zu Wahl des gewünschten Nummernstils, und drücken Sie danach **SET**.
	- Hier wollen wir **No.1** wählen.
- **9.** Verwenden Sie  $\bigcirc$  und  $\bigcirc$  zur Wahl von PRINT, und drücken Sie danach **SET**.
- **10.** Verwenden Sie  $\left(\bigwedge$  und  $\left(\bigwedge\right)$ , um die Nummer der zu druckenden Etiketten zu spezifizieren, überprüfen Sie die Start- und Endnummern auf ihre Richtigkeit, und drücken Sie danach **SET**.
	- Hier möchten wir einen Satz von Etiketten mit den Nummern 15, 16 und 17 drucken, d.h. wir müssen "3" als auszudruckende Etiketten-Anzahl spezifizieren.
	- Für die Anzahl der auszudruckenden Etiketten können Sie einen Wert in dem Bereich von 1 bis 100 spezifizieren.
- **11.** Verwenden Sie  $\Omega$  und  $\Omega$  zu Wahl des Bandscherenmodus (Seite 20), und drücken Sie danach **SET**.
	- Drücken Sie **SET**, um den Druckvorgang zu starten, wodurch eine Anzeige erscheint, wie sie nachfolgend abgebildet ist.
	- Falls das Drucken die Nummer 99999 erreicht, wird als nächstes die Nummer 00000 gedruckt.
	- Wenn die Mitteilung "LENGTH OF PRINT IS TOO LONG!" "TOO SHORT TO CUT!" erscheint, beziehen Sie sich auf Seite 53, 56 für weitere Anweisungen.

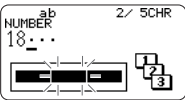

Die hier erscheinende Nummer hängt von dem von Ihnen erstellten Etikett ab.

#### **Wichtig!**

- Achten Sie darauf, dass die abgeschnittenen Bänder in dem Bereich rund um den Bandauslass nicht gestapelt werden. Um den Bandauslass gestapelte Bänder können zu einem Blockieren des Auslasses führen, wodurch es zu Bandstau und Fehlbetrieb des Druckers kommen kann.
- Für Informationen über die Speicherung der Band-Etikettendaten siehe Seite 45.

# **Erstellen und Drucken eines Band-Etiketts mit einem Logo**

Ihr Drucker wird mit 60 vorprogrammierten Logos geliefert, die Sie schnell und einfach in Ihre Band-Etiketten einfügen können.

#### **Wichtig!**

• Sie können die vorprogrammierten Logos nur in Band-Etiketten einfügen die unter Verwendung von 12 mm, 18 mm oder 24 mm Band ausgedruckt werden.

# ■ **Erstellen und Drucken eines Etiketts mit einem Logo**

- 1. Drücken Sie (ow), um den Drucker einzuschalten.
- **2.** Verwenden Sie  $\overline{(\zeta)}$  und  $\overline{(\zeta)}$  zu Wahl von **NEW**, und drücken Sie danach **SET**.
- **3.** Verwenden Sie die Cursortasten zu Wahl des **ACCOP**. und drücken Sie danach **SET**.
	- Dadurch wird auf den Logo-Modus geschaltet.
	- Sie können in Schritt 2 oder 3 auch **LOGO** drücken, um auf den Logo-Modus zu schalten.

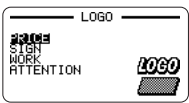

**4.** Verwenden Sie  $\widehat{\wedge}$  und  $\widehat{\vee}$  zur Wahl der gewünschten Gruppe und drücken Sie danach **SET**.

In diesem Beispiel wird **PRICE** gewählt.

• Näheres finden Sie unter "Vorprogrammierte Logos" auf Seite 59.

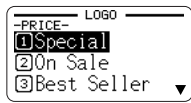

- **5.** Verwenden Sie  $\bigcirc$  und  $\bigcirc$  zur Wahl des gewünschten Logos.
	- $\bullet$  **A** erscheint auf der rechten Displayseite, wenn der Logo-Text nach rechts über das Display hinausreicht. Wenn Sie ein Logo wählen, das den Indikator aufweist, wird das Logo automatisch gescrollt, um den ganzen Text anzuzeigen.

In diesem Beispiel wird **Special** gewählt.

- **6.** Drücken Sie **PREVIEW**.
- **7.** Verwenden Sie  $\widehat{\wedge}$  und  $\widehat{\vee}$  zur Wahl der gewünschten Logo-Sprache und drücken Sie danach **SET**.
	- Die hier gewählte Sprache hat keinen Einfluss auf die Einstellung der Display-Sprache.
	- Das Design des gewählten Logos wird im Display gescrollt.
	- Um das Scrollen an einer beliebigen Stelle anzuhalten, drücken Sie bitte **SET**.

Drücken Sie erneut **SET**, um das Scrollen fortzusetzen. Wenn das Logo vollständig durchgelaufen ist, wechselt das Display automatisch wieder auf die Anzeige für die Logo-Wahl.

- Um bei laufendem Scrollen auf die Anzeige für die Logo-Wahl zurückzuschalten, drücken Sie bitte **ESC**.
- **8.** Drücken Sie **SET**.
- **9.** Verwenden Sie  $\widehat{\wedge}$  und  $\widehat{\vee}$  zur Wahl der gewünschten Logo-Sprache und drücken Sie danach **SET**.
	- Die hier gewählte Sprache hat keinen Einfluss auf die Einstellung der Display-Sprache.

### **Beispiel**

• Die folgenden Druckinhalte ändern sich in Abhängigkeit von der aktuell gewählten Sprache.

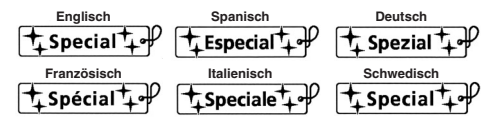

- **10.** Verwenden Sie  $\textcircled{}$  und  $\textcircled{}$  zur Wahl der Druckgröße.
	- Wenn Sie spiegelbildlich ausdrucken möchten, drücken Sie bitte erneut  $\odot$  und wählen Sie dann mit  $\odot$  und  $\odot$  **MIRROR**.
- **11.** Drücken Sie **SET**.
- **12.** Verwenden Sie  $\widehat{\wedge}$  und  $\widehat{\wedge}$  zur Wahl von PRINT, und drücken Sie danach **SET**.
- **13.** Verwenden Sie die Zifferntasten (oder  $\widehat{(\wedge)}$  und  $\widehat{(\wedge)}$ ), um die Anzahl der Kopien zu spezifizieren, und drücken Sie danach .
	- Sie können einen Wert von 1 bis 100 für die Anzahl der Kopien spezifizieren.
- **14.** Verwenden Sie  $\overline{(\zeta)}$  und  $\overline{(\zeta)}$  zu Wahl des Bandscherenmodus (Seite 20), und drücken Sie danach **SET**.
	- Dadurch wird mit dem Druckvorgang gestartet. Die unten abgebildete Anzeige erscheint, wenn das Drucken beendet ist.

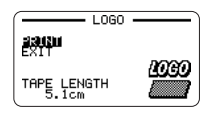

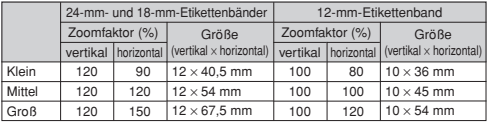

# **Erstellen und Drucken eines originalen (Freies Design) Band-Etiketts**

In diesem Abschnitt ist beschrieben, was Sie mit dem freien Designmodus des Druckers tun können, um Ihre eigenen Band-Etiketten zu entwerfen. Alle nachfolgenden Abschnitte, deren Titel mit "FREE DESIGN:" beginnen, bezeichnen Merkmale und Funktionen, die nur in dem freien Designmodus (Free Design) zur Verfügung stehen.

### ■ **Erstellen eines grundlegenden freien Designs**

- 1. Drücken Sie  $\omega$ . um den Drucker einzuschalten.
- **2.** Verwenden Sie  $\widehat{\langle}$  und  $\widehat{\langle}\rangle$  zu Wahl von NEW, und drücken Sie danach **SET**.
- **3.** Verwenden Sie die Cursortasten zu Wahl des **Legen und drücken Sie** danach **SET**.
	- Dadurch wird auf den freien Designmodus geschaltet.
	- Sie können in Schritt 2 oder 3 auch **FREE DESIGN** drücken, um auf den freien Designmodus zu schalten.
- **4.** Verwenden Sie die in den folgenden "FREE DESIGN"-Abschnitten beschriebenen Vorgänge, um das Layout Ihres Etiketts zu gestalten und den Text einzugeben. **Logo-Druckgröße**

# **FREE DESIGN: Verwendung von mehreren** 3. Geben Sie den lext tür die zweite Zeile ein.<br>• Hier wollen wir "In Operation soon!" eingeben. **Zeilen in einem Band-Etikett**

Dieser Abschnitt erläutert die Verwendung mehrerer Zeilen in einem Etikett im freien Designmodus. Achten Sie darauf, dass die maximale Anzahl der Zeilen von der Breite des von Ihnen verwendeten Bandes abhängt.

#### **Wichtig!**

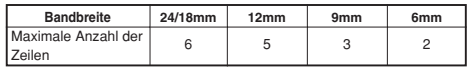

• Achten Sie darauf, dass die Zeichengröße des auszudruckendes Etiketts von dem Drucker in Abhängigkeit von der Bandbreite und der Anzahl der Zeilen automatisch eingestellt wird (Auto Fit). Dies stimmt auch, wenn Sie die Zeichengröße manuell spezifiziert haben (Seite 32).

#### **Beispiel**

New Branch

In Operation soon!

- **1.** In dem freien Designmodus geben Sie den Text für die erste Zeile ein.
	- Hier wollen wir "New Branch" eingeben.
- 2. Drücken Sie **...**

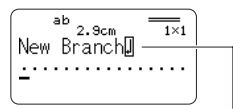

Die Neuzeilenmarkierung zeigt einen Neuzeilenvorgang an. Die Neuzeilenmarkierungen erscheinen nur auf dem Display. Sie werden auf dem Etikett nicht ausgedruckt.

- **3.** Geben Sie den Text für die zweite Zeile ein.
	-

Die Zeichengröße wird in Abhängigkeit von der Anzahl der Zeilen automatisch eingestellt.

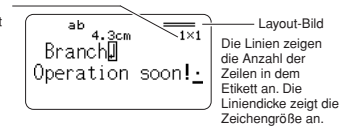

- Sie können eine Neuzeilenmarkierung auch in bestehenden Text eingeben. Verschieben Sie den Cursor an die gewünschte Stelle, und drücken Sie danach ...
- Um eine Neuzeilenmarkierung zu löschen, verschieben Sie den Cursor an die Markierung, und drücken Sie danach **DEL**. Achten Sie darauf, dass Sie eine Neuzeilenmarkierung durch Drücken der **BS** nicht löschen können.
- Ein Indikator wie "5/6" erscheint für den Lavout-Bild-Indikator, wenn die kleine Schriftart (Small Font) für das Drucken gewählt ist. Damit wird angezeigt, dass die Gesamtzahl der Zeilen 6 beträgt, und der Cursor gegenwärtig in Zeile 5 angeordnet ist. Für Einzelheiten über die Verwendung der kleinen Schriftart (Small Font) siehe Seite 33.
- Die Meldung "TOO MAY LINES!" erscheint, wenn die Breite des in den Drucker eingesetzten Bandes mit der Anzahl der Zeilen auf dem von Ihnen erstellten Etikett nicht kompatibel ist. Falls dies eintritt, reduzieren Sie die Anzahl der Zeilen, oder verwenden Sie ein Band mit unterschiedlicher Breite.
- Für Informationen über das Drucken des Etiketts siehe Seite 17.
- Für Informationen über die Speicherung der Band-Etikettendaten siehe Seite 45.

## **FREE DESIGN: Konfigurierung der Etikettenformeinstellung**

Sie können den in diesem Abschnitt beschriebenen Vorgang verwenden, um Etikettenformeinstellungen zu konfigurieren.

#### ■ **Konfigurieren der Etikettenformeinstellungen**

- **1.** In dem freien Designmodus geben Sie den gewünschten Text ein.
- **2.** Drücken Sie **FORM**.
- **3.** Verwenden Sie  $\widehat{\wedge}$  und  $\widehat{\vee}$  zur Wahl der Einstellung, Die Sie ändern möchten, und  $\widetilde{\langle \rangle}$  und  $\widetilde{\langle \rangle}$  zur Änderung der gegenwärtig gewählten Einstellung.

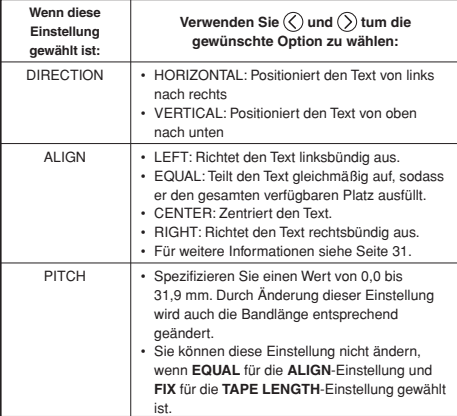

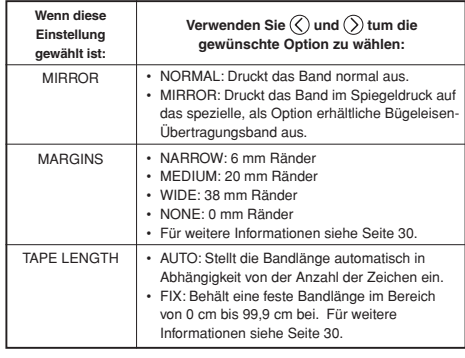

- Sie können auch die **DIRECTION**-Einstellung ändern, während Sie ein Etikett im Layout-Modus (Seite 23) oder Nummerierungsmodus (Seite 24) erstellen.
- Sie können auch die **MIRROR**-Einstellung ändern, während Sie ein Etikett im Layout-Modus (Seite 23) oder Nummerierungsmodus (Seite 24) erstellen.
- Sie können auch die **MARGINS**-Einstellung ändern, während Sie ein Etikett im Nummerierungsmodus erstellen. Bitte beachten Sie aber, dass **NONE** in dieses Mal nicht für die **MARGINS**-Einstellung wählbar ist.
- **4.** Nachdem Sie alle Etikettenformeinstellungen wunschgemäß ausgeführt haben, drücken Sie **SET**.

#### **Ränder**

Sie können eine der vier folgenden Randeinstellungen wählen.

#### **Zur Beachtung:**

• Alle nachfolgend aufgeführten Radmaße sind ungefähre Werte.

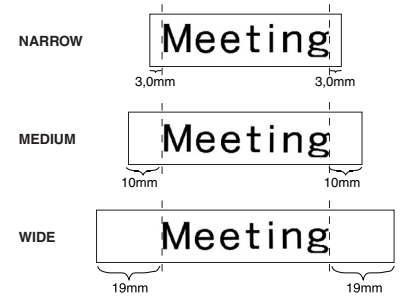

#### **Wichtig!**

• Die Ränder werden im Falle von kurzen Bandlängen (28 mm für NARROW, 35 mm für MEDIUM, 44 mm für WIDE) nicht abgeschnitten. Nach dem Drucken können Sie eine Schere verwenden, um die Ränder selbst abzuschneiden.

**NONE**

# MeetingMeetin

- Die Einstellung mit der **NONE**-Einstellung ermöglicht das Ausdrucken von fortlaufenden Etiketten.
- Der automatische Bandscherenvorgang wird nicht ausgeführt, wenn **NONE** für den Rand gewählt ist. Um das Band abzuschneiden, drücken Sie **CUT**.

# **FREE DESIGN: Kontrolle der Länge eines Band-Etiketts**

Die Länge eines Band-Etiketts wird normalerweise in Abhängigkeit von der Größe und der Anzahl von Zeichen in dem Etikett eingestellt. In diesem Abschnitt wird erläutert, wie Sie die Länge Ihrer Etiketten kontrollieren können.

- **1.** In dem freien Designmodus geben Sie den gewünschten Text ein.
- **2.** Drücken Sie **FORM**.
- **3.** Verwenden Sie  $\widehat{\wedge}$  und  $\widehat{\vee}$  um an die TAPE LENGTH-Einstellanzeige zu blättern.
- **4.** Verwenden Sie  $\mathbb Q$  und  $\mathbb Q$  um die Einstellung auf FIX zu ändern, und drücken Sie danach  $\bigcirc$
- **5.** Verwenden Sie die Zifferntasten oder  $\mathcal{O}$  (Verminderung) und  $\mathcal{O}$ (Erhöhung), um die Etikettenlängeneinstellung zu ändern.

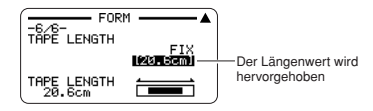

• Das Aussehen des Bandlängenwertes auf dem Display ändert in Abhängigkeit von Ihrer Einstellung, wie es nachfolgend beschrieben ist.

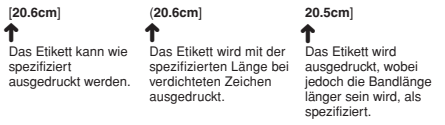

**6.** Drücken Sie **SET**.

# **FREE DESIGN: Ausrichten von Band-Etikettentext**

Dieser Abschnitt erläutert, wie Sie den Band-Etikettentext ausrichten können.

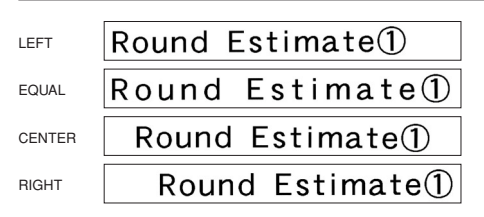

#### ■ **Ausrichten des Band-Etikettentextes**

- **1.** In dem freien Designmodus geben Sie den gewünschten Text ein.
- **2.** Drücken Sie **FORM**.
- **3.** Verwenden Sie  $\widehat{\wedge}$  und  $\widehat{\vee}$ , um an die **ALIGN**-Einstellanzeige zu blättern.
- **4.** Verwenden Sie  $\textcircled{}$  und  $\textcircled{}$ . um die gewünschte Ausrichteinstellung zu wählen.
	- Mit jedem Drücken von  $\mathcal O$  oder  $\mathcal O$  wird zyklisch durch die Einstellungen **EQUAL**, **CENTER**, **RIGHT**, und **LEFT** geschaltet.
- **5.** Nachdem Sie die Ausrichteinstellung gewählt haben, verwenden Sie  $\bigotimes$  und  $\bigotimes$  um an die TAPE LENGTH-Einstellanzeige zu blättern.
- **6.** Verwenden Sie  $\mathbb{Q}$  und  $\mathbb{Q}$  um die Einstellung auf FIX, zu ändern, und drücken Sie danach  $\bigcirc$

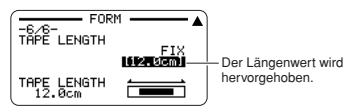

**7.** Verwenden Sie die Zifferntasten oder  $\mathcal{O}$  (Verminderung) und  $\mathcal{O}$ (Erhöhung), um die Bandlänge zu ändern, und drücken Sie danach **SET**.

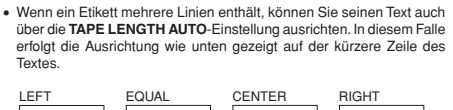

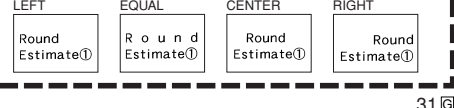

# **FREE DESIGN: Ändern der Größe des Band-Etikettentextes**

Normalerweise wählt der Drucker beim Ausdrucken automatisch die optimale Zeichengröße in Abhängigkeit von der Bandbreite und der Anzahl der Textzeilen (Auto Fit).

Sie können die in diesem Abschnitt beschriebenen Vorgänge auch verwenden, um die automatische Anpassfunktion (Auto Fit) zu übergehen und die zu verwendende Zeichengröße zu spezifizieren.

#### **Wichtig!**

• Achten Sie darauf, dass die von Ihnen spezifizierten Zeichengrößenwerte nicht den absoluten Größen entsprechen, sondern jeweils den Multiplikatoren. Eine Größe von "2×3" spezifiziert zum Beispiel die doppelte Normalhöhe und die dreifache Normalbreite.

### **Spezifizieren der Größe einer Zeichenkette**

Sie können die Größe in dem Bereich von 1×1 bis 4×4 für eine Zeichenkette spezifizieren. Achten Sie darauf, dass die maximale Vertikalgröße, die Sie spezifizieren können, von der Breite des von Ihnen verwendeten Bandes abhängt. Für weitere Informationen siehe "Bandbreite und Anzahl der Zeilen sowie Zeichengrößen" auf Seite 63.

Yes

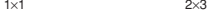

 $A \vee A$ 

# Yes

• Achten Sie darauf, dass die Art, wie die Zeichengrößenspezifikation den Text beeinflusst, davon abhängt, ob der Text vertikal oder horizontal angeordnet ist.

1×2 (Horizontal) 1×2 (Vertikal)

Yes

Yes

~ യ ഗ

#### ■ **Spezifizieren der Größe einer Zeichenkette**

#### Beispiel: Ändern der Größe von "No Smoking" in dem Text "No Smoking **here!" auf 1**×**3**

- **1.** In dem freien Designmodus geben Sie den gewünschten Text ein.
- **2.** Drücken Sie **SIZE**.
- **3.** Bei hervorgehobenem **HEIGHT**-Wert, verwenden Sie  $\widehat{\wedge}$  und  $\widehat{\vee}$  , um den Wert zu ändern.
	- Hier wollen wir den Wert auf 1 ändern.
	- Sie können einen Wert auch mit den Zifferntasten eingeben.
	- Der Drucker nimmt Ihre Eingabe nicht an, wenn Sie die Eingabe eines nicht zulässigen Wertes versuchen.
- **4.** Drücken Sie  $\odot$  um die Hervorhebung an den WIDTH-Wert zu verschieben.
	- Falls Sie den **HEIGHT**-Wert durch Drücken der Zifferntasten spezifizieren, wird die Hervorhebung automatisch an den **WIDTH**-Wert verschoben.
- **5.** Verwenden Sie  $\widehat{\wedge}$  und  $\widehat{\vee}$ , um den **WIDTH**-Wert zu ändern, und drücken Sie danach **SET**.
	- Hier wollen wir den Wert auf 3 ändern.
- **6.** Verwenden Sie  $\textcircled{}$  und  $\textcircled{}}$ , um den Cursor an das erste Zeichen der Kette zu verschieben, an die Sie die Größeneinstellung anwenden möchten, und drücken Sie danach **SET**.
	- Hier richten Sie den Cursor mit "N" aus.
- **7.** Verwenden Sie  $\widehat{\langle}$  und  $\widehat{\langle}\rangle$ , um den Cursor an das letzte Zeichen der Kette zu verschieben, an die Sie die Größeneinstellung anwenden möchten, und drücken Sie danach **SET**.
	- Hier wollen wir "No Smoking" wählen.

Zeichengröße

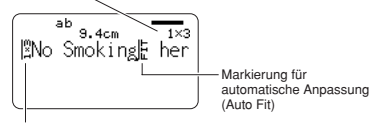

Zeichengrößenmarkierung

Zeichengröße: Dies zeigt die Zeichengröße an der aktuellen Cursorposition an.

Zeichengrößenmarkierung: Diese Markierung zeigt den Punkt an, ab dem eine Zeichengrößenspezifikation angelegt wird. Markierung für automatische Anpassung (Auto Fit):

> Diese Markierung wird automatisch von dem Drucker eingefügt, um damit anzuzeigen, dass der TeYÑ rechts davon automatisch eingestellt wird.

- Die Zeichengrößenmarkierung und die Markierung für die automatische Anpassung erscheinen nur auf dem Display. Sie werden in dem Etikett nicht ausgedruckt.
- Um eine Zeichengrößenmarkierung zu löschen, verschieben Sie den Cursor an die Markierung, und drücken Sie danach **DEL**.
- Durch das Löschen einer Zeichengrößenmarkierung nimmt der Text rechts davon die Größe des nächsten Zeichens links davon an. Durch das Löschen der letzten Zeichengrößenmarkierung wird die Größe des Textes von dem Drucker automatisch eingestellt, und zwar in Abhängigkeit von der Breite des verendeten Bandes und der Anzahl der Textzeilen.

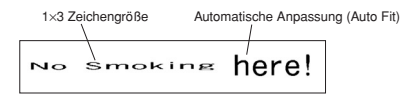

#### **Kleine Schriftart (Small Font)**

- Der Drucker weist eine Einstellung für eine kleine Schriftart (Small Font) auf, die er in Abhängigkeit von der Anzahl der Zeilen (die Anzahl der von Ihnen eingegebenen Textzeilen oder die Anzahl der in dem von Ihnen verwendeten Format vorhandenen Zeilen) und der Bandbreite automatisch wählen kann. Ein Indikator erscheint neben dem SMALL FONT-Indikator, wenn die kleine Schriftart (Small Font) verwendet wird.
- Ein Indikator wie "2/5" erscheint für den Etikettenformatindikator, wenn die kleine Schriftart (Small Font) gewählt ist. Dies zeigt an, dass die Gesamtzahl der Zeilen 5 ist und sich der Cursor gegenwärtig in Zeile 2 befindet.

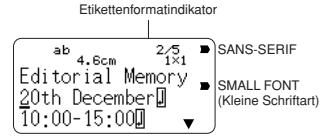

- Beachten Sie Folgendes über die kleine Schriftart (Small Font).
	- Die Schriftarteneinstellungen werden nicht angewandt (alles wird mit der kleinen Schriftart ausgedruckt).
	- Die Proportionaleinstellung ist ausgeschaltet.
	- Ein Ändern des Schriftstils oder des Effekts während der Verwendung der Small Font-Funktion kann zu unbeabsichtigten Druckresultaten führen.
	- Illustrationen werden möglicherweise nicht richtig ausgedruckt, wenn Sie die kleine Schriftart (Small Font) verwenden.

# **FREE DESIGN: Verwendung von Rahmen**

Der Drucker wird mit einer Auswahl an vorprogrammierten Rahmen geliefert, die Sie in Ihren Band-Etiketten verwenden können. Für eine Liste der verfügbaren Rahmen siehe Seite 58.

#### **Beispiel**

# Flammable @

#### ■ **Hinzufügen eines Rahmens zu einem Band-Etikett**

- **1.** In dem freien Designmodus geben Sie den gewünschten Text ein.
- **2.** Drücken Sie **FRAME**.
- **3.** Verwenden Sie die Cursortasten zu Wahl des gewünschten Rahmens, und drücken Sie danach **SET**.<br>• Hier wollen wir  $\overline{\mathbf{z}}$  **A** wählen.
	- Hier wollen wir
- **4.** Verwenden Sie  $\bigcirc$  und  $\bigcirc$  zur Wahl von **PRINT**, und drücken Sie danach **SET**.
- **5.** Verwenden Sie die Zifferntasten (oder  $\widehat{\langle}$ ) und  $\widehat{\langle}\rangle$ ), um die Anzahl der Kopien zu spezifizieren, und drücken Sie danach  $\bigcirc$ 
	- Sie können einen Wert von 1 bis 100 für die Anzahl der Kopien spezifizieren.
- **6.** Verwenden Sie  $\overline{(\zeta)}$  und  $\overline{(\zeta)}$  zu Wahl des Bandscherenmodus (Seite 20), und drücken Sie danach **SET**.
	- Dadurch wird mit dem Druckvorgang gestartet.
	- Beim Drücken mit einem Rahmen sind alle **EFFECT**-Vorgaben deaktiviert.

### **Rahmen und Anzahl der Zeilen**

Die Anzahl der Zeilen, Die mit einem Rahmen ausgedruckt werden können, hängt von der Breite des Bandes ab.

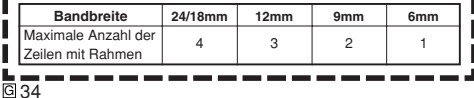

# **Erstellung eines Strichcode-Band-Etiketts**

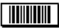

Ihr Drucker lässt Sie Band-Etiketten mit Strichcodes erstellen und ausdrucken.

# **Unterstützte Strichcodetypen**

#### ■ **EAN**

EAN-13 EAN-8

#### **Wichtig!**

- Verwenden Sie eine Bandcartridge mit einer Breite von 12 mm oder mehr, wenn Sie Strichcodes ausdrucken möchten.
- Überprüfen Sie jeden Strichcode auf richtiges Lesen. Führen Sie die folgenden Einstellungen aus, wenn Schwierigkeiten beim Lesen der mit diesem Drucker erzeugten Strichcodes auftreten sollten.

Vermindern Sie die Druckdichte (Seite 46).

Vergrößern Sie die Strichcodegröße (Schritt 6 unter "Erstellen eines Strichcode-Band-Etiketts" auf Seite 35).

Wählen Sie **FULL CUT** oder **UNCUT** für den Bandscherenmodus (Seite 20).

• Die folgenden Bäder sind am besten für das Ausdrucken von Strichcodes geeignet. Die in Klammern gesetzten Buchstaben bezeichnen die Bandmodellnamen.

Weißes Band, schwarzer Druck (WE) Weißes Band, blauer Druck (WEB) Gelbes Band, schwarzer Druck (YW)

#### **Example**

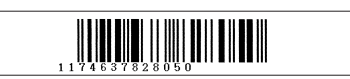

### ■ **Erstellen eines Strichcode-Band-Etiketts**

- 1. Drücken Sie (ow). um den Drucker einzuschalten.
- **2.** Verwenden Sie  $\overline{(\bigcirc)}$  und  $\overline{(\bigcirc)}$  zu Wahl von **NEW**, und drücken Sie danach **SET**.
- **3.** Verwenden Sie die Cursortasten zu Wahl von **Hill III**III. und drücken Sie danach **SET**.
	- Sie können in Schritt 2 oder 3 auch **BARCODE** drücken, um auf den Barcode-Modus zu schalten.
- **4.** Verwenden Sie  $\widehat{\wedge}$  und  $\widehat{\vee}$ , um den zu druckenden Barcode-Typ auszuwählen, und drücken Sie danach **SET**.

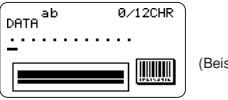

(Beispiel: EAN-13)

- **5.** Wenn Sie EAN-13 verwenden, geben Sie 12 Ziffernstellen ein (bei EAN-8 sind 7 Stellen einzugeben); drücken Sie danach **SET**.
- **6.** Verwenden Sie  $\bigcirc$  und  $\bigcirc$  zur Wahl der Strichcodegröße, und drücken Sie danach SET.
- **7.** Verwenden Sie  $\bigcirc$  und  $\bigcirc$  zur Wahl von **PRINT**, und drücken Sie danach **SET**.
- **8.** Verwenden Sie die Zifferntasten (oder  $\textcircled{}$  und  $\textcircled{}$ )), um die Anzahl der Kopien zu spezifizieren, und drücken Sie danach  $\bigcirc$ 
	- Sie können einen Wert von 1 bis 100 für die Anzahl der Kopien spezifizieren. der Kopien.
- **9.** Verwenden Sie  $\textcircled{}$  und  $\textcircled{}$  zu Wahl des Bandscherenmodus (Seite 20), und drücken Sie danach **SET**.
	- Dadurch wird mit dem Druckvorgang gestartet.
	- Für Informationen über die Speicherung der Band-Etikettendaten siehe Seite 45

# **Strichcode-Spezifikationen**

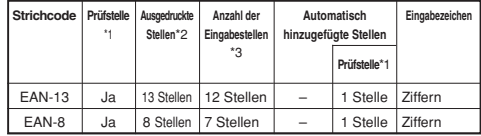

\*1 Die Prüfstelle wird automatisch in Übereinstimmung mit den Eingabedaten berechnet. Für EAN-13 und EAN-8 wird die Prüfstelle am Ende der ausgedruckten Stellen angehängt.

- \*2 Die Anzahl der unter dem Strichcode ausgedruckten Stellen ist gleich den Eingabezeichen plus den automatisch angehängten Zeichen.
- \*3 Eine Fehlermeldung wird angezeigt, wenn unzureichend Stellen vorhanden sind. Der Drucker gestattet nicht die Eingabe von zu vielen Stellen.

# **Teil 4 - Eingabe und Bearbeitung eines Etikettentextes**

Dieser Abschnitt erläutert, wie Sie alphanumerischen Text in Ihre Etiketten eingeben und bearbeiten können.

# **Verschieben des Cursors**

Verwenden Sie die Cursortasten, um den Cursor auf dem Display zu verschieben und für das Löschen oder Bearbeiten von Zeichen zu positionieren.

#### ■ **Verschieben des Cursors**

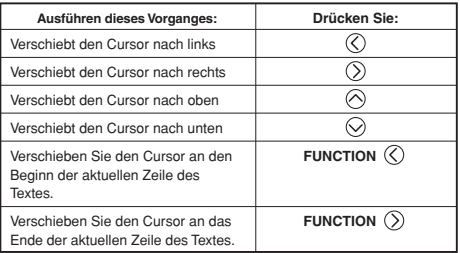

# **Grundlegende alphanumerische Eingabe**

Die folgende Operation zeigt Ihnen den grundlegenden Vorgang für die Eingabe von Zeichen und Ziffern. Achten Sie darauf, dass von der Annahme ausgegangen wird, dass bereits eine Texteingabeanzeige auf dem Display angezeigt wird.

## **Eingeben alphanumerischer Zeichen**

Beispiel: ABXYZ 1234567890

- **1.** Geben Sie die Zeichen ein, indem Sie diese auf der Tastatur des Druckers tippen.
	- Um Großbuchstaben einzugeben, können Sie entweder **SHIFT** oder **CAPS** verwenden. Mit **SHIFT** müssen Sie die Tastatur für die Eingabe jedes Zeichens umschalten. **CAPS** verriegelt dagegen die Umschaltung (Groß/Kleinbuchstaben) der Tastatur, bis Sie **CAPS** erneut betätigen.
	- Drücken Sie **SPACE**, um Leerstellen einzugeben.
	- Falls Sie das falsche Zeichen eingegeben haben, drücken Sie **BS** oder **DEL**, um das falsche Zeichen zu löschen, so dass Sie dieses danach richtig eingeben können.
- **2.** Wenn Sie das Ende einer Textzeile erreicht haben, drücken Sie **SET**.

#### **Über die CODE-Taste**

Die **CODE**-Taste ermöglicht die Eingabe von Interpunktionen, die in einer Anzahl verschiedener Sprachen erforderlich sind. Nachfolgend ist die Tastenbetätigung beschrieben, die Sie für die jedes der Zeichen verwenden sollten, das unter Verwendung der **CODE**-Taste geformt wird.

#### ■ CAPS eingeschaltet

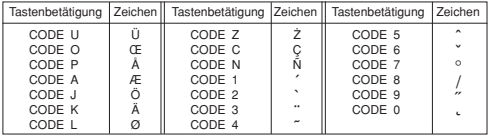

#### ■ CAPS ausgeschaltet

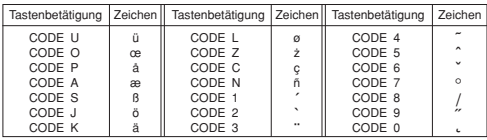

Beispiel: Einzugeben ist á **CODE 1** (´) **A**

# **Eingabe von Symbolen und Sonderzeichen**

Das SYMBOL-Menü bietet Ihnen eine Auswahl an Symbolen, Dingbats und Sonderzeichenformate, zusätzlich zu den Buchstaben in Griechisch und Russisch.

## **Verwenden des SYMBOL-Menüs**

- **1.** Während der Cursor an der Stelle positioniert ist, an der Sie ein Symbol, ein Dingbat, eine Ziffer, einen griechischen Buchstaben oder einen russischen Buchstaben eingeben möchten, drücken Sie **SYMBOL** um das SYMBOL-Menü anzuzeigen.
- **2.** Verwenden Sie  $\widehat{\wedge}$  und  $\widehat{\vee}$ , um den gewünschten Zeichentyp zu wählen, und drücken Sie danach **SET**.
	- Durch das Drücken **SET** erscheint ein Menü für Symbole, Dingbats, Ziffernformate, griechische Buchstaben oder russische Buchstaben.
	- Um das SYMBOL-Menü zu verlassen, ohne etwas zu wählen, drücken Sie **ESC**.
- **3.** Verwenden Sie die Cursortasten, um das einzugebende Zeichen zu wählen, und drücken Sie danach **SET**.
	- Durch das Drücken **SET** wird an die Eingabeanzeige zurückgekehrt, wobei das/der von Ihnen für die Eingabe gewählte Symbol, Dingbat, Ziffer, der griechische Buchstabe oder der russische Buchstabe an der Position erscheint, an welcher der Cursor beim Anzeigen des SYMBOL-Menüs positioniert war.
	- Für eine vollständige Liste der von jedem Menü verfügbaren Symbole, Dingbats, Ziffernformate, griechischen Buchstaben und russischen Buchstaben siehe Seite 57.

# **Eingabe von Illustrationen**

Ihr Drucker bietet Ihnen die Wahl von 124 Illustrationen, die Sie für Ihre Labels eingeben können.

## **Eingeben von Illustrationen**

- **1.** Positionieren Sie den Cursor an der Stelle, an der Sie eine Illustration eingeben möchten, und drücken Sie **ILLUST**, um das ILLUST-Menü anzuzeigen.
- **2.** Verwenden Sie die Cursortasten, um die gewünschte Illustration für die Eingabe zu wählen, und drücken Sie danach **SET**.
	- Durch das Drücken der **SET** wird an die Eingabeanzeige zurückgekehrt, wobei die für die Eingabe gewählte Illustration an der Position erscheint, an der der Cursor während der Anzeige des ILLUST-Menüs positioniert war.
	- Für eine vollständige Liste der verfügbaren Illustrationen siehe Seite 57.

# **Löschung eines individuellen Zeichens**

Sie können ein individuelles Zeichen entweder mit der **BS**-Taste oder mit der **DEL**-Taste löschen. Der einzige Unterschied zwischen den Betätigungen dieser beiden Tasten besteht in der Position des Cursors.

#### **Löschen eines Zeichens unter Verwendung der BS-Taste**

Beispiel: Das Wort "commmputer" ist auf "computer" zu ändern.

- **1.** Verwenden Sie  $\Omega$  und  $\Omega$ , um den Cursor unter den Buchstaben "p" zu verschieben.
- **2.** Drücken Sie zweimal **BS**, um die beiden "m" links vom Cursor zu löschen, wobei gleichzeitig der Schriftzug "puter" nach links verschoben wird.

## **Löschen eines Zeichens unter Verwendung der DEL-Taste**

Beispiel: Das Wort "commmputer" ist auf "computer" zu ändern.

- **1.** Verwenden Sie  $\mathbb{Q}$  und  $\mathbb{Q}$ , um den Cursor unter das erste "m" (ganz links) zu verschieben.
- **2.** Drücken Sie zweimal DEL, um das jeweilige "m" an der Cursorposition zu löschen, wobei gleichzeitig der Schriftzug "mputer" nach links verschoben wird.

# **Löschung des Eingabetexes**

Führen Sie die nachfolgenden Anweisungen aus, um den auf der Eingabeanzeige vorhandenen Text zu löschen.

### **Löschen des gesamten Textes**

**1.** Drücken Sie **FUNCTION** und danach **BS** (CLS).

- Wenn Sie den gesamten Text im Free Design-Etikettmodus löschen, erscheint eine Anzeige, die Ihnen die Wahl zwischen **ALL** und **PART** gibt. Verwenden Sie ( $\widehat{\wedge}$ ) und  $\widehat{\wedge}$ , um **ALL** zu wählen, und drücken Sie dann **SET**.
- **2.** Als Antwort auf die erscheinende Bestätigungsmeldung drücken Sie **SET**.
- Dadurch wird der gesamte Text von der Eingabeanzeige gelöscht.
- Falls Sie die Löschoperation abbrechen möchten, ohne etwas zu löschen, drücken Sie **ESC** anstelle der **SET**.

# **Löschen eines Textbereichs (Free Design)**

- **1.** Drücken Sie **FUNCTION**, und dann **BS** (CLS).
- **2.** Verwenden Sie  $\bigcirc$  und  $\bigcirc$ , um **PART** zu wählen, und drücken Sie dann **SET**.
- **3.** Verwenden Sie  $\overline{Q}$  und  $\overline{D}$ , um den Cursor zum ersten Zeichen des zu löschenden Bereichs zu bewegen, und drücken Sie dann **SET**.
- **4.** Verwenden Sie  $\textcircled{?}$  und  $\textcircled{>}$ . um den Cursor zum letzten Zeichen des zu löschenden Bereichs zu bewegen, und drücken Sie dann **SET**.

# **Bearbeitung von Text**

Sie können den Labeldrucker so einstellen, dass neue Texteingaben zwischen vorhandenen Zeichen einfügt, oder dass vorhandene Zeichen durch die neuen Eingaben überschrieben werden. Beziehen Sie sich auf das folgende Beispiel.

#### Beispiel

Vorhandener Text: ABCDEFGHI Cursorposition: E Neue Eingabe: XXX

#### **Einfügung**

Ergebnis: ABCDXXXEFGHI

#### **Überschreibung**

Ergebnis: ABCDXXXHI

# **Umschalten zwischen der Überschreibung und der Einfügung**

- **1.** Drücken Sie **SET UP**, um das SET UP-Menü anzuzeigen.
- **2.** Verwenden Sie  $\widehat{\wedge}$  und  $\widehat{\vee}$  zur Wahl von **INPUT**, und drücken Sie danach **SET**.
- **3.** In der nächsten erscheinenden Anzeige verwenden Sie  $\bigotimes$  und  $\bigotimes$  zur Wahl von **INSERT** oder **OVERWRITE**, und drücken Sie danach **SET**.
- Der CAPS-Indikator auf dem Display wird hervorgehoben, wenn die Überschreibungsfunktion aktiviert ist. Der CAPS-Indikator wird normal (nicht hervorgehoben) angezeigt, wenn die Einfügungsfunktion aktiviert ist.

# **Verwendung von Kopieren und Einfügen**

Sie können die an einer Stelle eingegebenen Textdaten kopieren, und an einer anderen Stelle einfügen.

#### ■ **Kopieren von Text**

**1.** Geben Sie den Text ein, den Sie kopieren möchten

**2.** Drücken Sie **FUNCTION** und danach **PASTE** (COPY).

- · Die Meldung COPY OPERATION COMPLETE" erscheint, worauf die Eingabeanzeige angezeigt wird, sobald der Kopiervorgang beendet ist.
- Der obige Vorgang belässt den angezeigten Text unverändert, und speichert eine Kopie davon in dem Speicher ab.
- Es kann stets nur ein Gegenstand in den Kopierspeicher kopiert werden. Durch Ausführen eines neuen Kopiervorgangs werden alle aktuell im Kopierspeicher enthaltenen Daten gelöscht.
- Wenn Sie den Drucker ausschalten, wird der gesamte Inhalt des Kopierspeichers gelöscht.
- Alle im Text enthaltenen Zeichengrößen- und Neuzeileneinstellungen werden beim Kopieren automatisch durch Leerstellen ersetzt.

### ■ **Einfügen von kopiertem Text**

**1.** Wenn Sie den Text eingegeben haben, drücken Sie **PASTE**.

- Dies fügt den kopierten Text an der aktuellen Cursorposition ein.
- Falls der von Ihnen kopierte Text dazu führt, dass die maximale Anzahl der Eingabezeichengrenze überschritten wird, erscheint die Meldung "TOO MANY CHARACTERS! SOME WERE NOT PASTED", wobei ein Teil des Textes nicht eingefügt wird.

# **Teil 5 - Kontrolle des Aussehens des Textes**

Die in diesem Abschnitt beschriebenen Vorgänge erläutern, wie Sie die Schriftarten wählen und die Schriftartenattribute (Stile und Effekte) verwenden können, um den Text attraktiver und auffälliger zu gestalten.

# **Wahl einer Schriftart**

Ihr Drucker lässt Sie zwischen den folgenden fünf Schriftarten wählen.

• New Sans-serif (SANS-SERIF)

ABC.

• New Sans-serif Italic (SANS-SERIF ITC) (Kursivschrift)

**ABC** 

• New Sans-serif Rounded (SANS-SERIF RND)

# $\triangle$  RC

• New Roman (ROMAN)

# $ABC$

• New Roman Italic (ROMAN ITC) (Kursivschrift)

 $\overline{ABC}$ 

Sie können ebenfalls eine Schriftart für den gerade eingegebenen Text bestimmen, oder eine Vorgabe-Schriftart spezifizieren, die bei jedem Erstellen eines neuen Etiketts verwendet wird.

Die aktuelle Schriftarteinstellung wird durch den Zeiger entlang der rechten Seite des Displays angezeigt.

#### **Hinweise zu zur kleinen Schriftant (SMALL FONT)**

Beim Drucken auf ein Band wird SMALL FONT verwendet, wenn die Anzahl der Zeilen (Anzahl der Eingabezeilen oder die Anzahl der Zeilen im gewählten Format) und die Bandbreite dies erforderlich machen. Wenn die SMALL FONT-Funktion aktiviert ist, erscheint ein Zeiger neben dem **SMALL FONT**-Indikator.

- Die nachfolgenden Bedingungen sind bei aktivierter SMALL FONT-Funktion gültig:
- Alle Schriftarten-Einstellungen werden ignoriert. Der gesamte Druck erfolgt mit der gleichen Schriftart.
- Die Proportionaleinstellung wird deaktiviert.
- Ein Ändern des Schriftstils oder des Effekts während der Verwendung der SMALL FONT-Funktion kann zu unbeabsichtigten Druckresultaten führen.
- Illustrationen werden eventuell nicht korrekt ausgedruckt, wenn SMALL FONT verwendet wird.

# **Ändern der Vorgabe-Schriftarteinstellung**

- **1.** Drücken Sie **SET UP**, um das SET UP-Menü anzuzeigen.
- **2.** Verwenden Sie  $\widehat{\wedge}$  und  $\widehat{\vee}$  zur Wahl von **DEFAULT FONT**, und drücken Sie danach **SET**.
- **3.** Verwenden Sie  $\widehat{\wedge}$  und  $\widehat{\vee}$  zur Wahl der als Vorgabe zu verwendenden Schriftart, und drücken Sie danach **SET**.
- Die von Ihnen spezifizierte Vorgabeschriftart wird zuerst für alle neuen Labels verwendet. Wenn Sie den Text eingeben, können Sie den obigen Vorgang verwenden, um die Schriftart auf einen anderen Stil zu ändern, wenn Sie dies wünschen.

# **Ändern der Schriftart des gerade eingegebenen Textes**

- **1.** Nachdem Sie den gewünschten Text eingegeben haben, drücken Sie **FONT**.
- **2.** Verwenden Sie  $\widehat{\wedge}$  und  $\widehat{\vee}$  zur Wahl der Schriftart, auf die Sie ändern möchten, und drücken Sie danach **SET**.
	- Dadurch wird die Einstellung angelegt, worauf an die Texteingabeanzeige zurückgekehrt wird.

# **Verwendung der STYLE-Menüattribute**

Das STYLE-Menü lässt Sie die folgenden Attribute an Ihren Text anlegen.

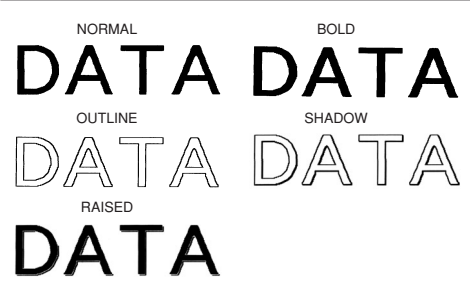

• Bitte beachten Sie, dass die Textattribute aus dem STYLE-Menü nicht auf Illustrationen anwendbar sind.

#### ■ **Anlegen der Textattribute des STYLE-Menüs**

- **1.** Wählen Sie den Text, dessen Attribute Sie ändern möchten.
- **2.** Drücken Sie **STYLE**.
- **3.** Verwenden Sie  $\widehat{\wedge}$  und  $\widehat{\vee}$  zur Wahl der STYLE-Einstellung, und drücken Sie danach **SET**.
	- Durch Wählen von **NORMAL** wird die aktuelle STYLE-Menü-Einstellung annulliert.
	- Drücken von **SET** wendet die Einstellung an und schaltet auf die Texteingabeanzeige zurück.

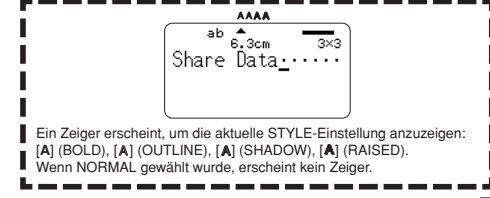

# **Verwendung der EFFECT-Menüattribute**

Das EFFECT-Menü lässt Sie die nachfolgend dargestellten Textattribute an den Etikettentext in dem freien Designmodus anlegen.

#### **Beispiele**

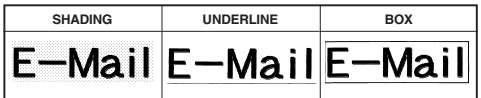

#### ■ **Anlegen der Textattribute des EFFECT-Menüs**

- **1.** Wählen Sie den Text, dessen Attribute Sie ändern möchten.
- **2.** Drücken Sie **EFFECT**.
- **3.** Verwenden Sie  $\widehat{\curvearrowright}$  und  $\widehat{\curvearrowright}$  zu Wahl der gewünschten EFFECT-Einstellung.
- **4.** Verwenden Sie  $\overline{Q}$  und  $\overline{Q}$  zur Umschaltung zwischen ON und OFF für **EFFECT** und drücken Sie danach **SET**.
	- Dadurch wird die Einstellung angelegt, worauf an die Texteingabeanzeige zurückgekehrt wird.

# **Kombinieren von Effekten** Die SHADING-, UNDERLINE- und BOX-Effekte können kombiniert

werden, wenn Sie dies wünschen.

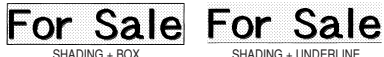

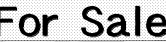

• Falls Sie BOX und UNDERLINE in Kombination mit bestimmten Zeichngrößen verwenden, können die Unterstreichungen der unteren Zeile der Box miteinander überlappen.

# **Teil 6 - Speicherung, Aufrufung und Löschung von Labels**

# **Speichern eines Labels**

- **1.** Erstellen Sie das Label, das Sie abspeichern möchten.
- **2.** Nachdem Sie die Eingabe von Text beendet haben, erscheint die folgende Anzeige auf dem Display des Druckers.

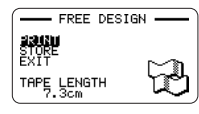

- **3.** Verwenden Sie  $\bigcirc$  und  $\bigcirc$  zur Wahl von **STORE**.
- **4.** Drücken Sie **SET**.
- **5.** Geben Sie bis zu sieben Zeichen für den Etikettnamen ein und drücken Sie danach **SET**.

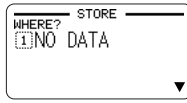

- **6.** Verwenden Sie  $\widehat{\wedge}$  und  $\widehat{\vee}$  zur Wahl des Orts (1 bis 10), an dem das Etikett gespeichert werden soll.
	- Sie können bis zu 10 Etiketten im Speicher abspeichern.
	- Wenn Sie die Nummer eines Ortes anweisen, an dem bereits ein Etikett gespeichert ist, wird das vorhandene Etikett durch das neue Etikett ersetzt, sobald Sie in Schritt 7 **SET** drücken.
- **7.** Drücken Sie **SET**.
- **8.** Als Antwort auf die erscheinende Bestätigungsmeldung, drücken Sie **SET** oder **ESC**, um das Label zu speichern bzw. den Vorgang abzubrechen.

# **Aufrufen eines Labels**

- 1. Drücken Sie ON . um den Drucker einzuschalten.
- **2.** Verwenden Sie  $\Omega$  und  $\Omega$  zur Wahl von **STORED DATA**, und drücken Sie danach **SET**.
- **3.** Verwenden Sie  $\bigcirc$  und  $\bigcirc$  zur Wahl von **RECALL**, und drücken Sie danach **SET**.
- **4.** Verwenden Sie  $\bigcirc$  und  $\bigcirc$ , um durch die Labelnamen zu scrollen, bis der aufzurufende Labelname angezeigt wird.
- **5.** Drücken Sie **SET**, um das Label anzuzeigen.
	- Nun können Sie das Label ausdrucken oder gewünschte Änderungen vornehmen.

# **Löschen eines Labels**

- 1. Drücken Sie (ow). um den Drucker einzuschalten.
- **2.** Verwenden Sie  $\Omega$  und  $\Omega$  zur Wahl von **STORED DATA**, und drücken Sie danach **SET**.
- **3.** Verwenden Sie  $\bigotimes$  und  $\bigotimes$  zur Wahl von **DELETE**, und drücken Sie danach **SET**.
- **4.** Verwenden Sie  $\widehat{\wedge}$  und  $\widehat{\vee}$ , um durch die Labelnamen zu scrollen, bis der zu löschende Labelname angezeigt wird.
- **5.** Drücken Sie **SET**.
- **6.** Wenn die Bestätigungsabfrage erscheint, drücken Sie bitte **SET**, um das Etikett zu löschen und zu Schritt 2 dieses Vorgangs zurückzukehren.
	- Zum Annullieren des Löschens drücken Sie bitte **ESC** anstelle von **SET**.

# **Teil 7 - Konfigurierung des Drucker-Setups**

Der Drucker weist eine SET UP-Anzeige auf, die Sie zur Konfigurierung einer Anzahl grundlegender Einstellungen verwenden können.

## ■ **Konfigurieren des Drucker-Setups**

- 1. Drücken Sie (on), um den Drucker einzuschalten.
- **2.** Drücken Sie **SET UP**.
- **3.** Verwenden Sie  $\widehat{\wedge}$  und  $\widehat{\vee}$  zur Wahl des SET UP-Eintrags, dessen Einstellung Sie ändern möchten, und drücken Sie danach **SET**.
- **4.** Verwenden Sie die Cursortasten zum Konfigurieren der Einstellungen und drücken Sie danach **SET**.

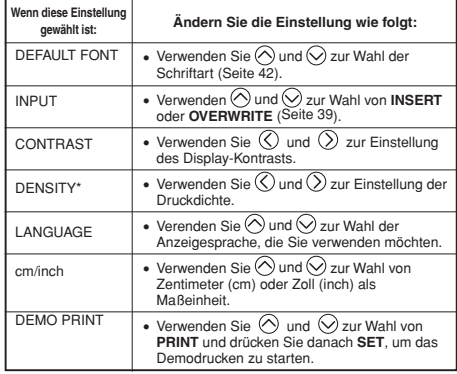

Bestimmte Umgebungen und Bedingungen können dazu führen, dass die Druckdichte unverändert bleibt, auch wenn Sie die **DENSITY**-Einstellung ändern.

# **Demodruck**

Bei Demodruck werden vorprogrammierte Daten ausgedruckt, die zeigen, welche Arten von Band-Etikettendruck der Drucker ausführen kann.

#### **Wichtig!**

• Falls sich die Etikettendaten von Ihrer letzten Etiketten-Layout-Session noch immer im Speicher befinden, dann werden diese durch die Ausführung des Demodrucks gelöscht. Falls Sie die Daten zu einem späteren Zeitpunkt wieder verwenden möchten, speichern Sie diese im Speicher ab (Seite 45), bevor Sie einen Demodruck ausführen.

## ■ **Ausführen des Demodrucks**

- **1.** Stellen Sie sicher, dass eine Bandcartridge in den Drucker eingesetzt ist.
	- Für Informationen über das Einsetzen der Bandcartridge siehe Seite 13.
- **2.** Falls der Drucker eingeschaltet ist, schalten Sie diesen durch Drücken von (OFF) aus.
- 3. Drücken Sie (ow). um den Drucker einzuschalten.
- **4.** Drücken Sie **SET UP**.
- **5.** Verwenden Sie  $\bigcirc$  und  $\bigcirc$  zur Wahl von **DEMO PRINT**, und drücken Sie danach **SET**.
- **6.** Verwenden Sie  $\widehat{\wedge}$  und  $\widehat{\wedge}$  zur Wahl von **PRINT**, und drücken Sie danach **SET**.
- **7.** Bestätigen Sie, dass 1 für die Anzahl der Kopien und **CONT HALF CUT** ifür den Bandscherenmodus spezifiziert ist.
	- Sie können die Einstellungen für die Anzahl der Kopien und den Bandscherenmodus(Seite 20) ändern, wenn Sie dies wünschen.
	- Falls Sie einen Nicht-Standard-Typ von Band verwenden, wählen Sie den geeigneten Bandscherenmodus(Seite 20) für das verwendete Band,
- **8.** Drücken Sie **SET** um mit dem Drucken zu beginnen.
	- Der Inhalt des Demodrucks hängt von der Breite der gegenwärtig in den Drucker eingesetzten Bandcartridge ab.
- **9.** Nachdem das Drucken beendet ist, verwenden Sie  $\widehat{\wedge}$  und  $\widehat{\vee}$  zur Wahl von **EXIT**, und drücken Sie danach **SET**.
- **10.** Als Antwort auf die erscheinende Bestätigungsmeldung drücken Sie **SET**.

# **Referenz**

# **Anforderungen an die Stromversorgung**

Sie können den Drucker unter Verwendung des mitgelieferten Netzgerätes mit Strom versorgen, das Sie an eine Netzdose anstecken müssen. Auch der Betrieb mit im Fachhandel erhältlichen Alkalibatterien ist möglich.

#### ■ Verwendung von Batterien

#### **Zur Beachtung:**

- Der Drucker kann mit acht Mignon-Alkalibatterien betrieben werden. Verwenden Sie unbedingt nur Alkalibatterien.
- **1.** Drehen Sie den Drucker um, und nehmen Sie den Batteriefachdeckel ab.
	- Biegen und verdrehen Sie niemals den Batteriefachdeckel, und setzen Sie diesen niemals grober Behandlung aus. Anderenfalls besteht das Risiko von Fehlbetrieb des Druckers.

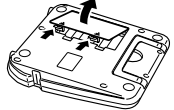

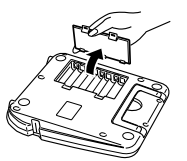

- **2.** Setzen Sie einen Satz acht neuer Batterien ein.
	- Achten Sie darauf, dass die positiven G und negativen ⊖ Pole der Batterien richtig ausgerichtet sind.

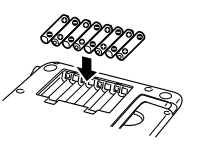

**3.** Bringen Sie den Batteriefachdeckel wieder an.

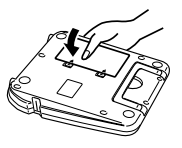

#### **Wichtig!**

- Der Drucker kann plötzlich während des Druckvorganges ausschalten, wenn die Batteriespannung abnimmt. Daher wird die Verwendung des mitgelieferten Netzgerätes für die Stromversorgung des Druckers empfohlen.
- Aufgrund der Auswirkung von Kälte auf die Batterien, kann vielleicht die Warnung für niedrige Batteriespannung "LOW BATTERY!" verfrüht erscheinen, wenn die Temperatur unter 10 °C absinkt. In diesem Fall bringen Sie den Drucker an einen Ort mit einer Temperatur innerhalb des Betriebstemperaturbereichs (10 °C bis 35 °C).
- Trennen Sie auf keinen Fall den Netzadapter ab und entnehmen Sie nicht die Batterien, während der Drucker eingeschaltet ist. Achten Sie auch darauf, dass das Display vollständig erloschen ist, bevor Sie nach dem Ausschalten den Netzadapter abtrennen oder die Batterien entnehmen.
- Wenn Sie zum falschen Zeitpunkt den Netzadapter abtrennen oder die Batterien entnehmen, können dadurch der in Bearbeitung befindliche Text sowie etwaiger gespeicherter Text und vorprogrammierte Phrasen im Speicher des Druckers gelöscht werden.
- Schalten Sie den Drucker aus, bevor Sie vom Netzadapter auf Batteriestrom oder von Batteriestrom auf den Netzadapter umschalten. Wenn Sie die Spannungsversorgung bei eingeschaltetem Drucker umschalten, schaltet sich das Gerät automatisch aus und die in Bearbeitung befindlichen Textdaten könnten gelöscht werden.
- Fertigen Sie stets schriftliche Kopien von wichtigen Daten an, die im Speicher des Druckers gespeichert sind.

#### **Batterielebensdauer**

• Drucken von etwa zwei 18 mm Bandcartridges unter den Standard-Druckbedingungen\*

----

- \* Durch Drucken von Text oder Grafik mit großen Schwarzzonen und durch Drucken bei niedrigen Temperaturen kann sich die Batterielebensdauer verkürzen.
- Ersetzen Sie die Batterien mindestens alle zwei Jahre, auch wenn Sie den Drucker während dieser Zeit nicht benutzt haben.

------------

# **Pflege des Druckers**

Der Band-Etikettendruck kann unklar werden, wenn der Druckkopf und die Gummiwalze des Druckers verschmutzt werden. Führen Sie die folgenden Schritte aus, um den Druckkopf und die Gummiwalze zu reinigen.

#### ■ **Verwenden eines Wattebausches für das Reinigen**

#### **Wichtig!**

- Verwenden Sie nur einen Wattebausch oder ein anderes weiches Material für das Reinigen des Druckkopfes und der Gummiwalze. Die Verwendung eines sehr feinen Wattebausches wird empfohlen.
- **1.** Drücken Sie an der Kassettenabdeckungsfreigabe, um die Abdeckung zu öffnen.
	- Falls eine Bandcartridge in den Drucker eingesetzt ist, entfernen Sie diese bitte.
- **2.** Verwenden Sie einen mit Alkohol angefeuchteten Wattebusch, um damit die Bereiche abzureiben, an welchen der Druckkopf und die Gummiwalze in Kontakt kommen.

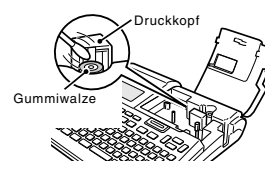

- Sie können die Gummiwalze drehen, indem Sie **FEED** drücken.
- Sie können auch einen im Fachhandel erhältlichen Reinigungssatz für den Kopf eines Kassettenrecorders verwenden, um damit den Druckkopf zu reinigen.

#### ■ Reinigen mit Reinigungsband

#### **Zur Beachtung:**

- Verwenden Sie ein als Option erhältliche Reinigungsband (XR-24CLE), um diesen Vorgang auszuführen.
- **1.** Drücken Sie an der Kassettenabdeckungsfreigabe, um die Abdeckung zu öffnen.
	- Falls eine Bandcartridge in den Drucker eingesetzt ist, entfernen Sie diese bitte.
- **2.** Setzen Sie das Reinigungsband in den Drucker ein.
- 3. Drücken Sie (ow. um den Drucker einzuschalten.
- **4.** Drücken Sie **FEED,** um das Band ein- oder zweimal vorzuschieben.
	- Für Einzelheiten über die Verwendung des Reinigungsbandes siehe die damit mitgelieferten Instruktionen.

#### **Reinigen der Außenseite des Druckers**

Wischen Sie die Außenseite des Druckers mit einem in Frischwasser angefeuchteten Tuch ab. Wringen Sie das Tuch gut aus, um vor dem Abwischen des Druckers alle überschüssige Feuchtigkeit zu entfernen. Verwenden Sie niemals Benzin, Alkohol, Verdünner oder andere flüchtige Mittel für das Reinigen der Außenseite des Druckers. Anderenfalls kann das Gehäuse beschädigt werden.

# **Störungsbeseitigung**

Im Falle von Druckerproblemen schlagen Sie bitte zunächst in den nachfolgenden Störungsbeseitigungstabellen nach. Falls die nachstehenden Informationen das Problem nicht lösen, initialisieren Sie bitte den Druckerspeicher (Seite 11). Bitte beachten Sie, dass durch das Initialisieren alle im Druckerspeicher enthaltenen Daten gelöscht werden. Bitte bewahren Sie daher stets auch getrennte schriftliche Kopien von wichtigen Daten auf. Falls auch das Initialisieren des Speichers das Problem nicht löst, wenden Sie sich bitte an Ihren Fachhändler oder den nächsten autorisierten CASIO-Kundendienst.

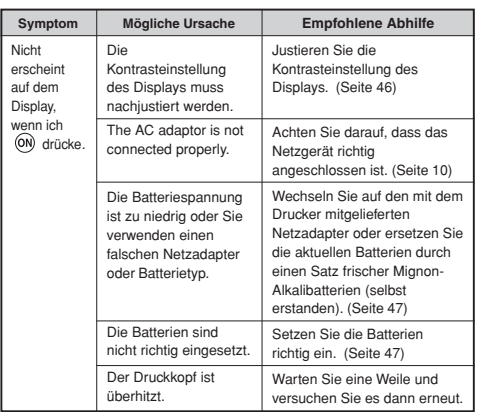

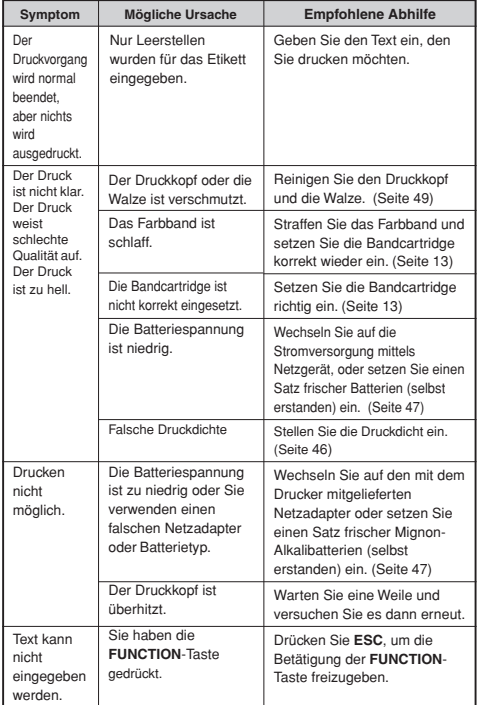

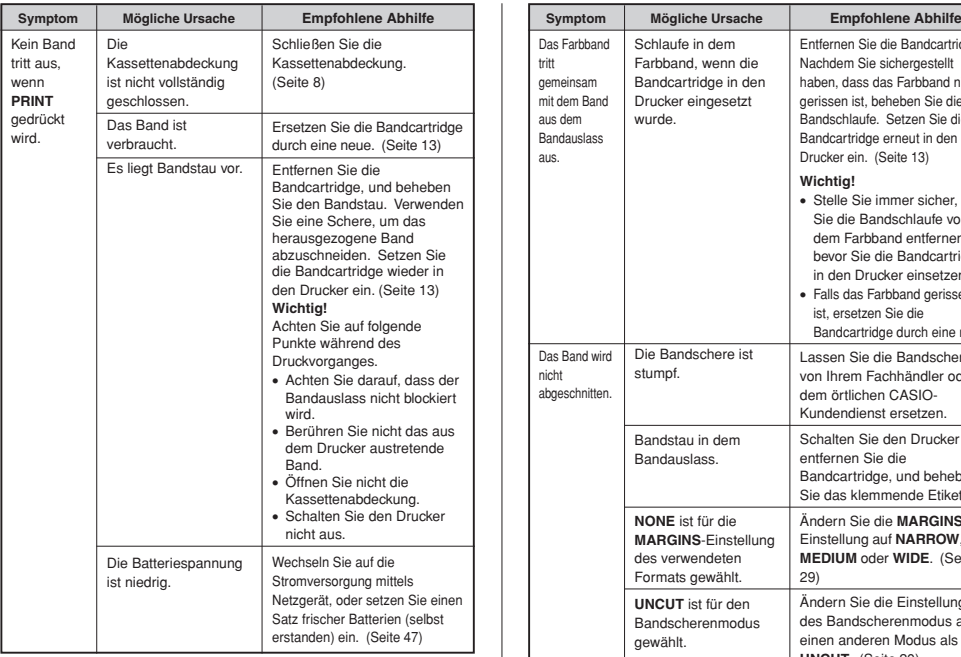

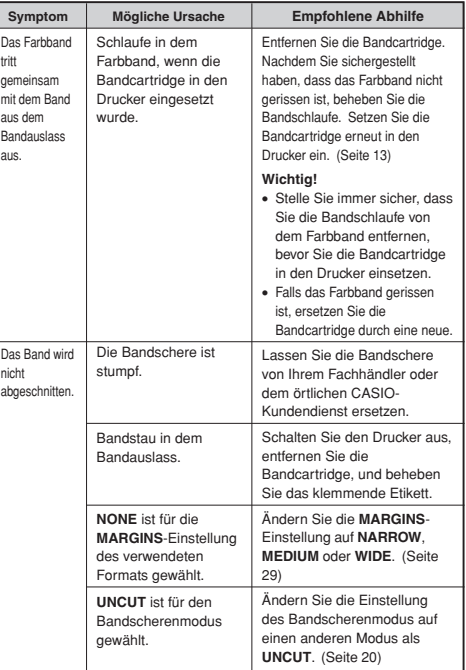

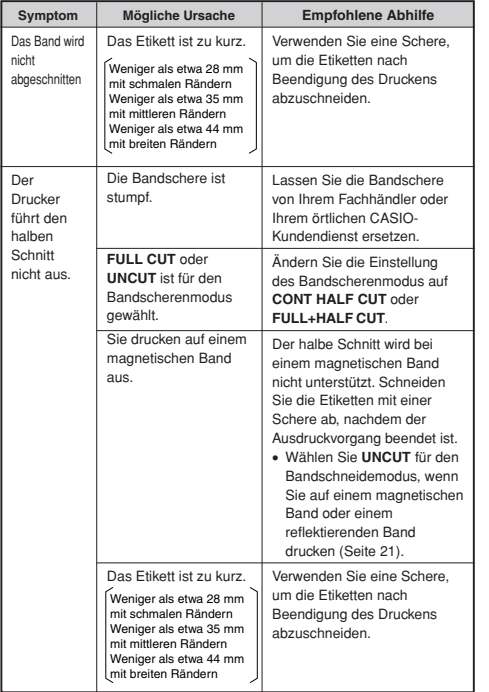

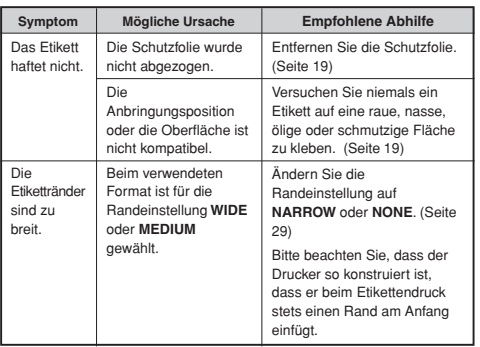

# $F$ ehlermeldungen

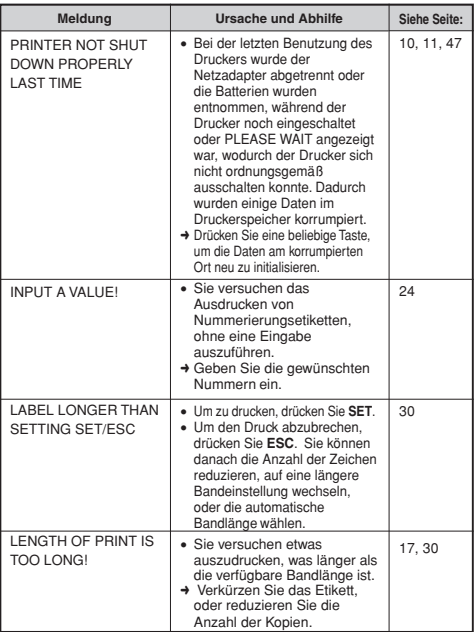

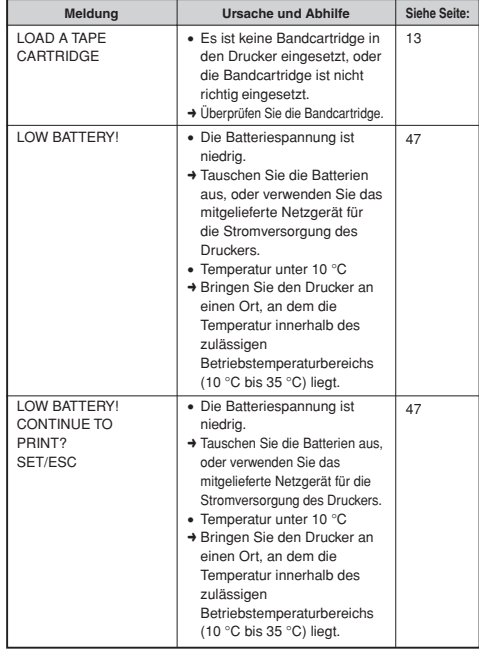

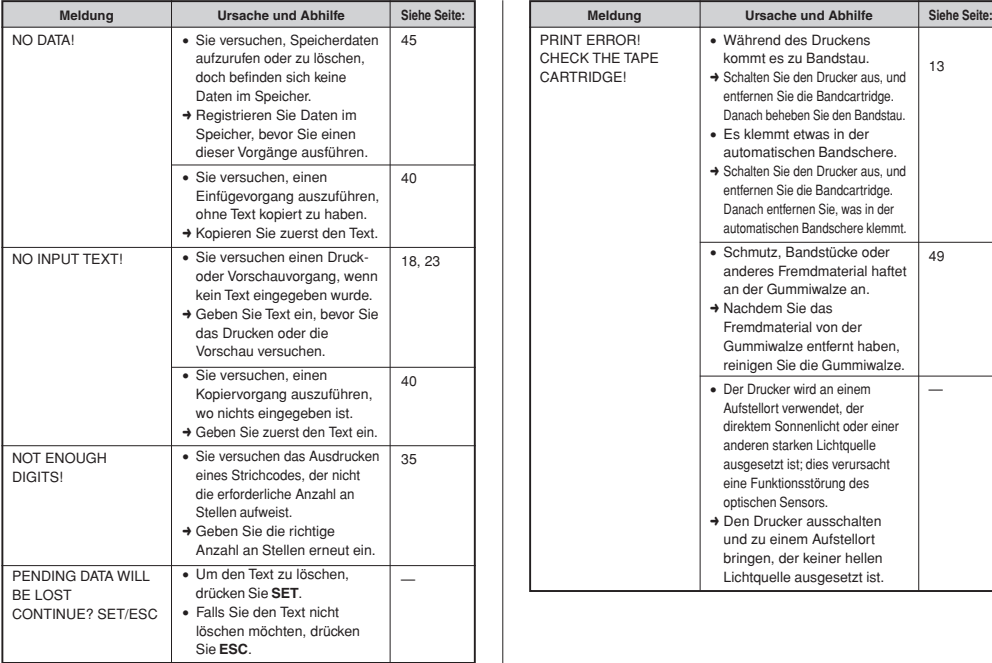

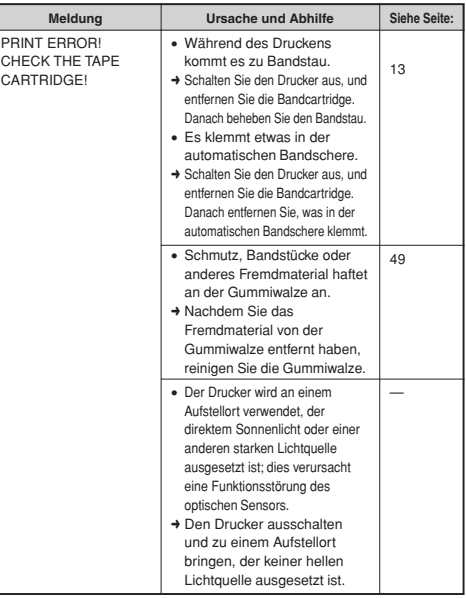

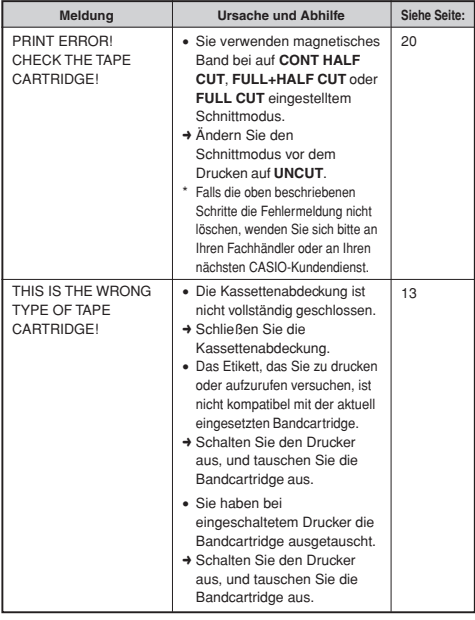

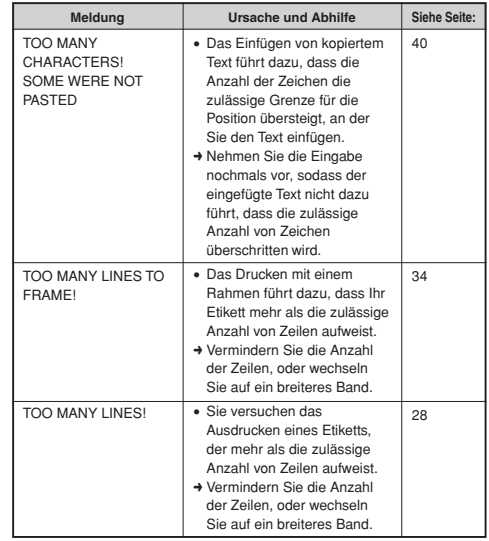

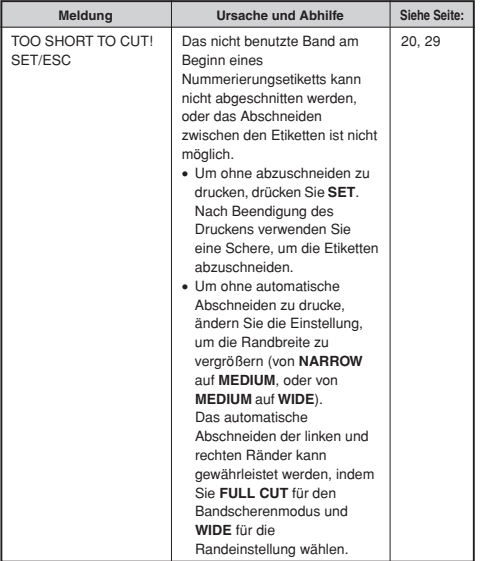

## **Illustrationen**

ノのヤノタキロメわなまダも日を通  $\overline{\mathcal{M}}_{\mathbf{S}}$ 國 白色曲屈草人  $\mathscr{A} \oplus$ 嚣 溢 m A  $\wedge \wedge \wedge \wedge \otimes \otimes \otimes \otimes$ ⊛ e Œ 用向急因力力感 意の暮ささ 随 - 20 ê  $\mathbb{Q}^n$ 鷲 ℚ ۹ 65 €  $\frac{1}{2}$ ÆR 67 63 67 m. 曷 ٦ß, 爇 却最终感  $\mathbb{R}^3$ €  $\frac{1}{2}$ 狦 Œ -7

## **Symbole, Dingbats und Sonderzeichen**

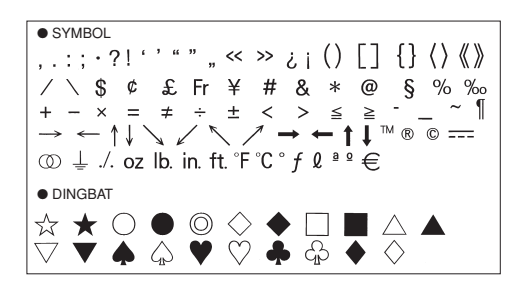

● NUMBER  $(1)$   $(2)$   $(3)$   $(4)$   $(5)$   $(6)$  $\sigma$  $(8)$   $(9)$  $(0)$  $(1)$ 12  $\circled{1}$ 14 (15) 17 18 (16) 19 ത IX πï iii iv v vi vii viii ix  $3/2$ 01 02 03 04 05 06 07 08 09 10  $\boldsymbol{\mathsf{x}}$ 1/2 .nn 11 12 13  $14$ 15 16 18 19 20 21 22 23 24 25 26 27 28 -17 29 30 31 32 33 34 35 36 37 -38 39 43 44 45 46  $40$  $\mathbf{A}$ 1  $\Delta$ 2 47 48 49 50  $51$ 52 56 57 58 59 -60  $61$ 62 63 64 53 54 55 65 66 67 68 69 78 79 80 81 82 73 75 76 93 83 84 85 86 87 88 91 92 94 95 96 97 98 99 -89 ٩n 93 94 95 96 97 98 99 00 01 02 03 04 05 06 07  $90.91$ 92 08 09 10 11 12 13 14 15 16 17 18 19 **· GREEK, RUSSIAN** B Ξ А F 7 н  $\Theta$ к м N ∩ P ᡪ Υ ሐ  $\times$ Ψ  $\Omega$  $\sigma$ R δ  $\mathbf{r}$ k, Ź  $\theta$ ξ  $\bar{\pi}$  $\rho$  $\overline{r}$  $\boldsymbol{\mathcal{U}}$  $\boldsymbol{\mu}$  $\boldsymbol{\nu}$  $\Omega$  $\sigma$ Ë E Ж φ Б B Д  $\tau$  $\boldsymbol{\nu}$  $\mathsf{x}$ И 3 Й R Л  $\cap$ п P  $\cap$ T  $\vee$ Φ ٨A н ų Ш X Ц Ш Ъ Ы Ь Э Ю Я a 6 R. ë  $\mathbf{e}$ ж Й  $\Omega$ л Д 3 И ĸ M н n. D  $\mathbf C$  $\mathbf{r}$  $\vee$ db  $\mathbf{x}$ ш u Ш Ш Ъ ы ы  $\mathbf{a}$ ю я

# **Rahmen**

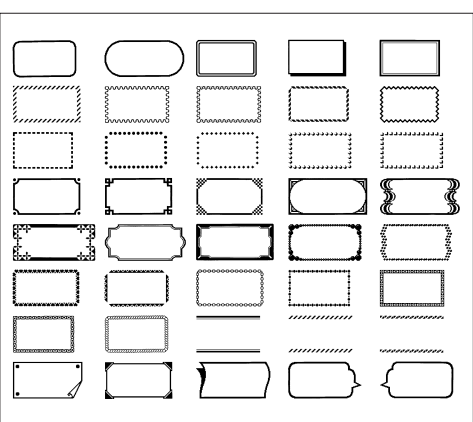

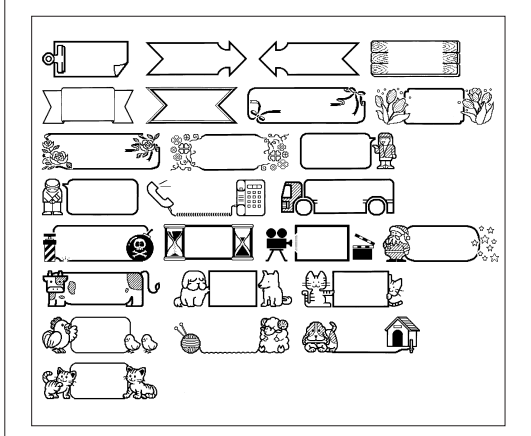

# **Vorprogrammierte Logos**

• Sie können die Sprache der Logos ändern, indem Sie die Sprache-Einstellung (Seite 26) ändern.

● **PRICE**

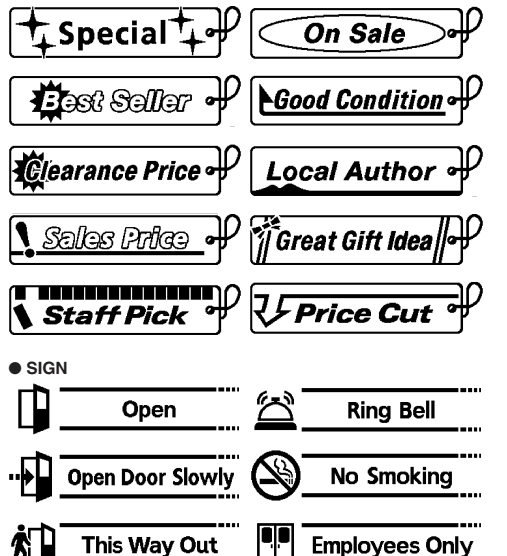

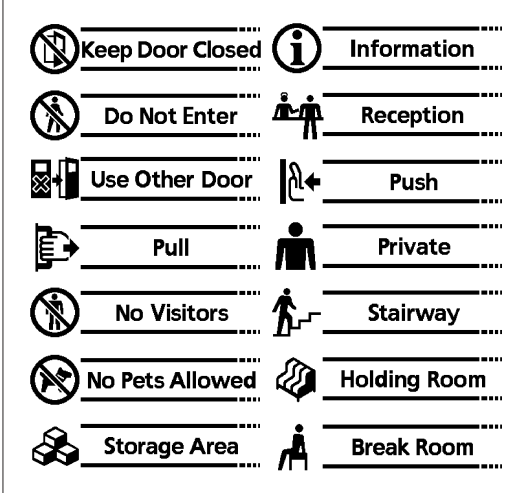

● **WORK**

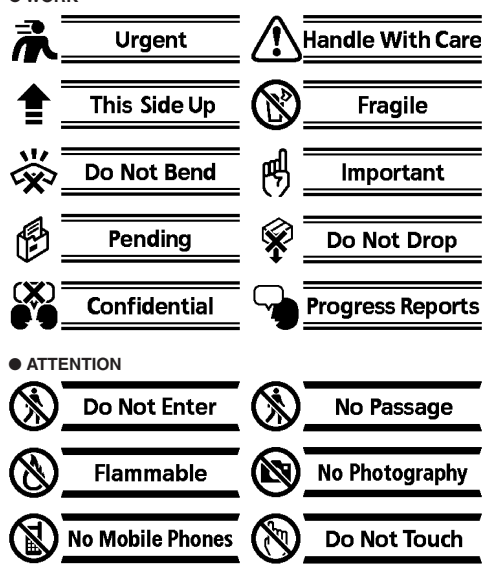

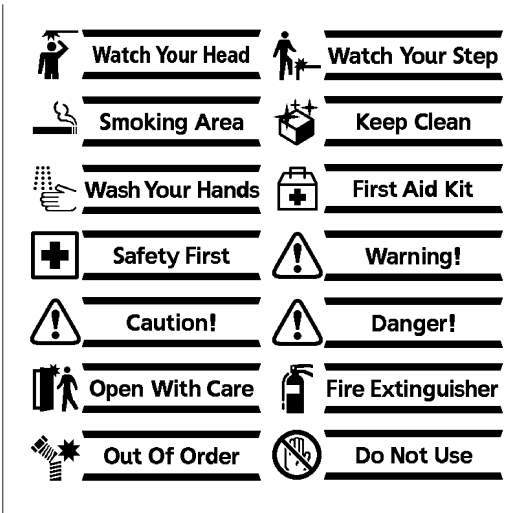

# **Layout-Formate**

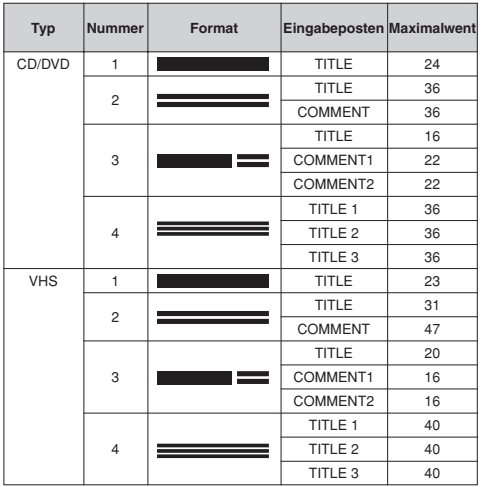

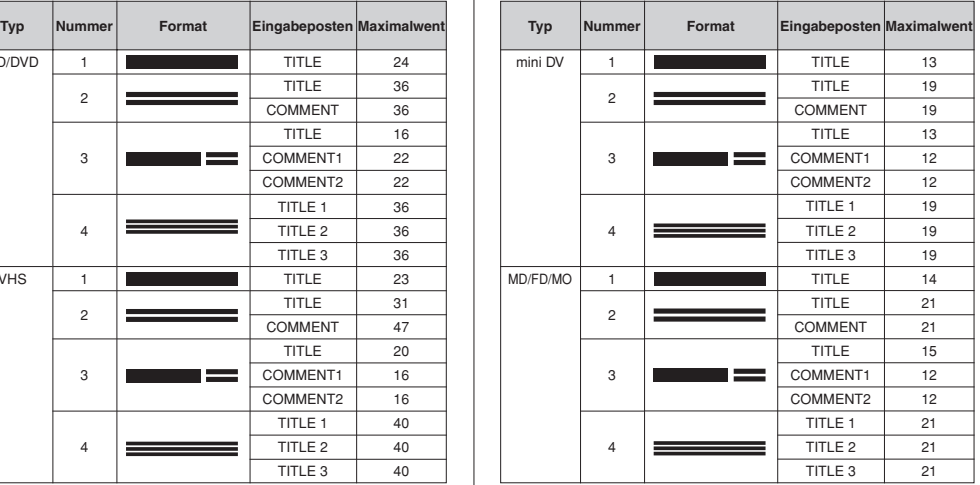

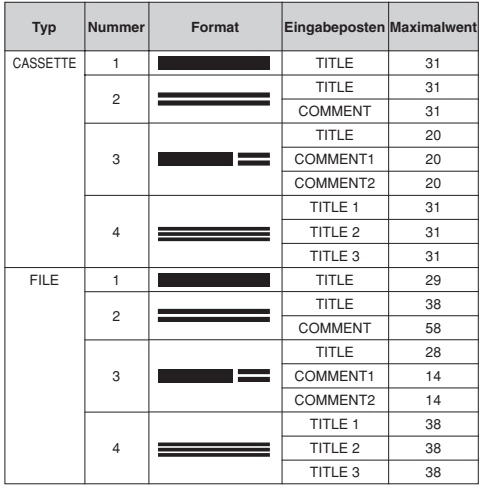

# **Nummerierungsformate**

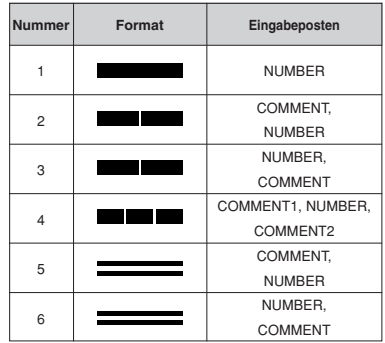

# **Bandbreite und Anzahl der Zeilen sowie Zeichengrößen**

Die Anzahl der Druckzeilen und die vertikale Zeichengröße hängen von der **abeiligen abei dem Bandbreite [mm]**<br>verwendeten Bandbreite und dem Format ab. **Bandbreite in der abei dem Bandbreite in der abei dem Bandbreite [mm]** 

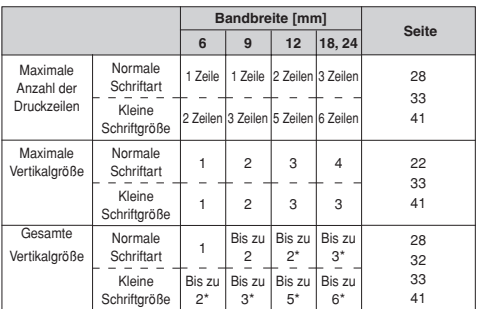

\* Gesamt beim Vorhandensein von mehreren Zeilen

# **Unterstützte Bandbreiten**

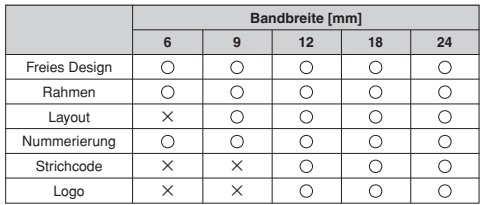

## **Technische Daten**

**Modell** : KL-7400

#### **Eingang**

Tastatur-Layout: Schreibmaschine (QWERTY)

#### **Zeichentypen**

Buchstaben : 52 (A bis Z, a bis z); 99 (Á, ß, Ç, etc.)<br> $Ziffern \tcdot 10$ Ziffern : 10 Griechisch : 48 Russisch : 66<br>Symbole : 281 Symbole Abbildungen : 124

#### **Display**

Bauart: Flüssigkristallanzeige (128 x 64 Bildpunkte, 16 Spalten x 4 Zeilen) Eingangsbereich :16 Spalten x 1 Zeile (nicht freier Designmodus) 16 Spalten x 3 Zeilen (freier Designmodus)

#### **Drucken**

Auflösung : 200 dpi (Punkte pro Zoll) Drucksystem: Thermalübertragung Ungefähre Geschwindigkeit: 10 mm/Sekunde Druckbreite: Ungefähr 12 mm

- 4 mm (6 mm Band)
- 7 mm (9 mm Band)
- 10 mm (12 mm Band)
- 12 mm (18 mm oder 24 mm Band)
- Die aktuelle Druckgeschwindigkeit hängt von dem Druckumfeld und anderen Bedingungen ab.<br>
Zeichen · Bitman

Zeichen : Bitmap

Schriftarten : New Sans-serif, New Sans-serif Italic, New Sans-serif Rounded, New Roman, New Roman Italic Druckrichtungen: Horizontal, Vertikal, Spiegeldruck

Zeichenstile : Normal, Fettdruck, Umriss, Schatten, Erhaben Anzahl der Bandetiketten-Druckzeilen :1 bis 2 Zeilen auf 6 mm Band

1 bis 3 Zeilen auf 9 mm Band 1 bis 5 Zeilen auf 12 mm Band 1 bis 6 Zeilen auf 18 mm oder 24 mm Band

# **Speicher**

: 127 Zeichen: 10 Einträge Kopieren und Einfügen : Bis zu 127 Zeichen; 1 Eintrag

#### **Allgemeines**

Anforderungen an die Stromversorgung: Netzgerät (AD-A12150L); Acht Mignon-Alkalibatterien

Leistungsaufnahme: 9 W Ausschaltautomatik: Etwa sechs Minuten nach der letzten Tastebetätigung Abmessungen  $(H \times B \times T)$  : 64,5  $\times$  202  $\times$  216 mm Gewicht : 800 g (ohne Batterien) Zulässige Betriebstemperatur: 10 bis 35 °C

# **CASIO.**

#### **CASIO COMPUTER CO., LTD.**

6-2, Hon-machi 1-chome Shibuya-ku, Tokyo 151-8543, Japan

MO0812-B Printed in China/Imprimé en Chine